## VICTOR READER STREAM BRUKERMANUAL av HumanWare

V1.1 – 2023-07.07

## Om VICTOR READER STREAM

HumanWare er stolt av å introdusere den tredje versjonen av VICTOR READER STREAM, den kraftfulle digitale lydbokspiller.

VICTOR READER STREAM er designet som en avansert DAISY, MP3, og NISO spiller med høy ytelse for studenter, profesjonelle, eller folk på farten som har store behov for lesing. Den lar deg overføre innhold fra datamaskinen din til dens indre minne eller til et eksternt SD kort og til å motta innhold fra Wi-Fi. Den gir avansert navigering i flere formater inkludert DAISY, MP3, NISO og elektronisk tekst. VICTOR READER STREAM vil bli referert som Stream gjennom resten av manualen for å korte ned teksten.

#### **Kopirettigheter 2023. Alle rettigheter, Technologies HumanWare.**

Denne brukermanualen er beskyttet av kopirettighet som tilhører HumanWare, med alle rettigheter reservert. Brukermanualen kan ikke kopieres helt eller delvis, uten skriftlig tillatelse fra Humanware.

# Cantec AS Kontaktinformasjon

Sofiemyrveien 4, 1412 Sofiemyr Postboks 626, 1411 Kolbotn [www.cantec.no](http://www.cantec.no/) [syn@cantec.no](mailto:syn@cantec.no) Ring Cantec support på +47 905 89 383 eller på +47 66 99 60 00

## **Cantec AS**

Postadresse: Postboks 626, 1411 Kolbotn Besøksadresse: Sofiemyrveien 2, 1412 Sofiemyr

Tlf: 66 99 60 00

bestilling@cantec.no www.cantec.no

## Innholdsfortegnelse

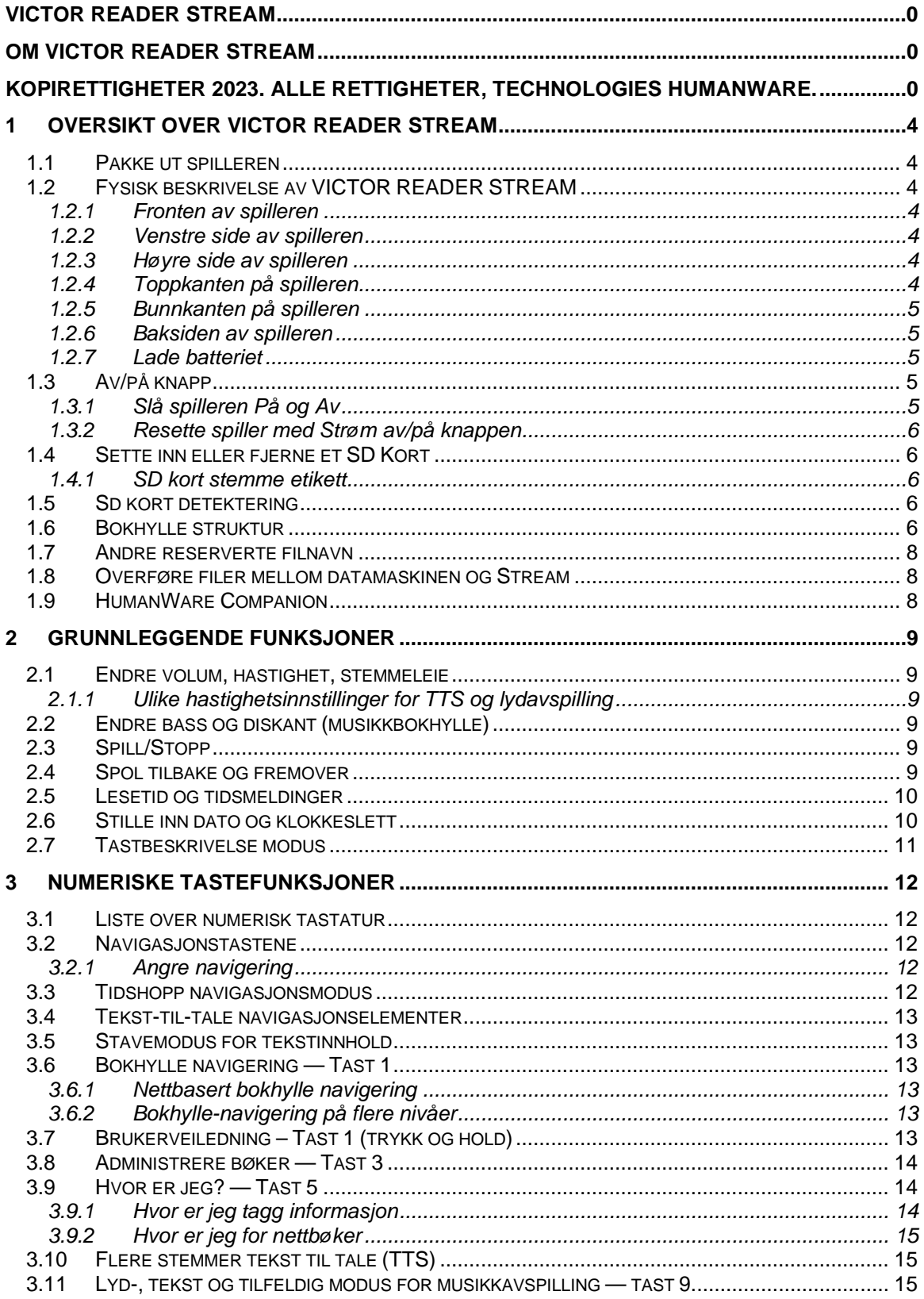

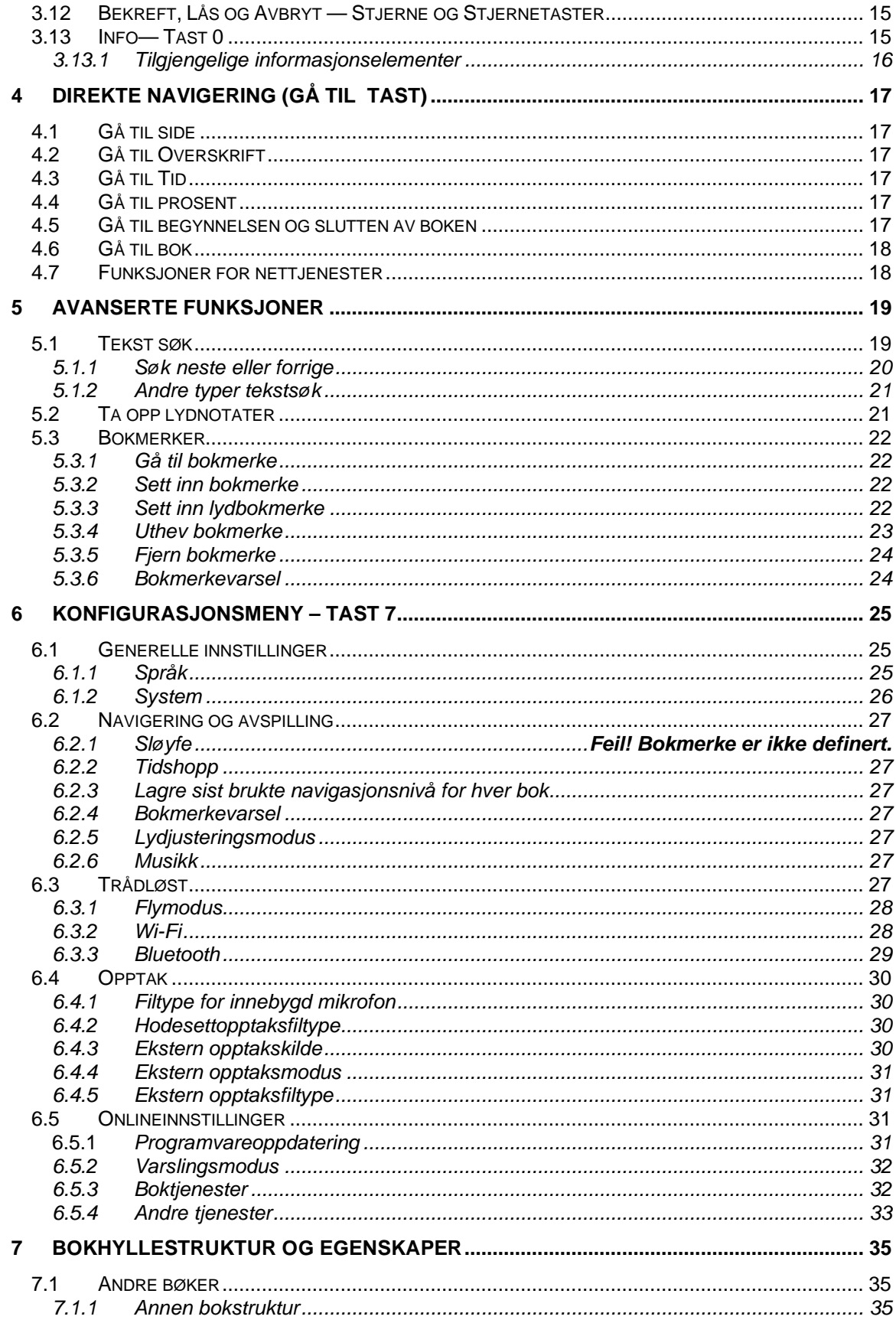

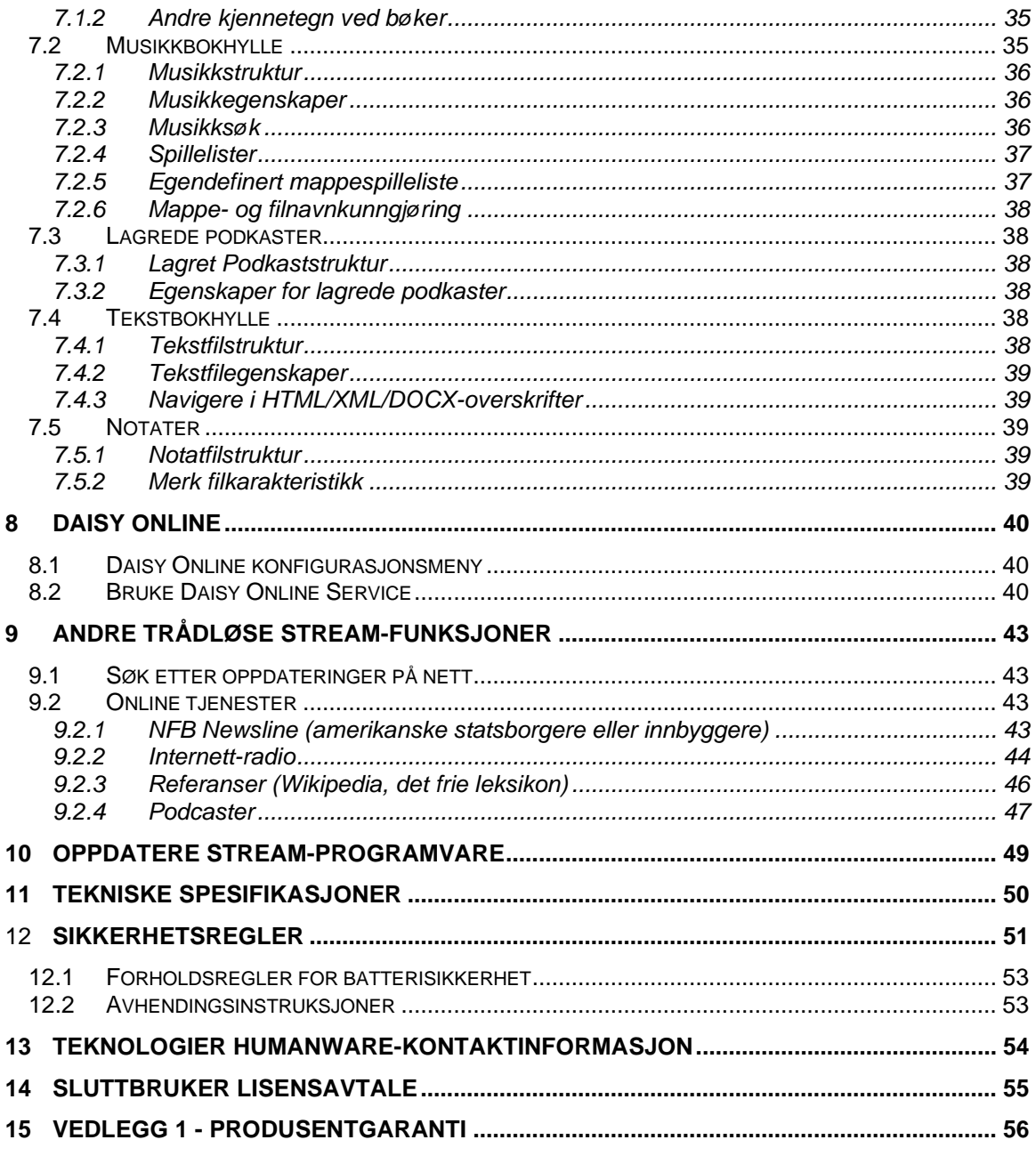

## **1 Oversikt over VICTOR READER STREAM**

## **1.1 Pakke ut spilleren**

Pakken inneholder følgende elementer:

- VICTOR READER STREAM
- Strømforsyning med fire internasjonale adaptere.
- USB-C til USB kabel for tilkobling til PC eller strømforsyning
- Utskrevet kom i gang guide

## **1.2 Fysisk beskrivelse av VICTOR READER STREAM**

#### *1.2.1 Fronten av spilleren*

Fronten av spilleren kan deles i øvre og nedre seksjoner:

- I den øvre seksjonen er det 5 rader med 3 knapper i hver. Øvre venstre firkantet tast er *Gå til side* tast for å gå direkte til en valgt side eller overskrift nummer. Over *Gå til side* tasten er det et lite hull. Det er en innebygd mono mikrofon. Til høyre for *Gå til side* tasten er en rund *Online* knapp for å slå av og på Flymodus (Wi-Fi) og bytte mellom spillerens offline og online bokhylle. Til høyre for *Online* knappen er en diamant formet *Bokmerke* tast for å sette og returnere til merkede plasseringer. *Bokmerke* tasten lar deg også bytte tekst innskrivning modus når du skriver. Rad 2 til 5 inneholder et 12 tasters telefon-likt numerisk tastatur med to prikker på nummer *5* tasten. Det er en høyere kant på *2*, *4*, *6* og *8* tastene. Det numeriske tastaturet brukes for å flytte gjennom strukturen i en bok såvel som å angi bokmerker, sider og overskrift nummer. Det brukes også til å skrive inn tekst i tekst felt.
- Under talltastene er 4 taster. *Spill av/Stopp* tasten er på bunnen av spilleren mellom *Spole bakover* og *Spole fremover* tastene. Både *Spole bakover* og *Spole fremover* tastene kan kjennes igjen med en hevet kant. Over *Spill av/Stopp* tasten er *Dvale* tasten. Trykk *Lesetid* tasten flere ganger for å aktivere forskjellige tidsintervall hvor spilleren vil slå seg av automatisk. Trykk og hold Lesetid tasten for å annonsere tid og dato.

#### *1.2.2 Venstre side av spilleren*

På venstre side av spilleren, nær øvre hjørnet, er *Strøm av/på* tasten. Trykk og hold denne knappen for å slå spilleren av eller på. Under av/på knappen er det en LED indikator. Denne LED lyser hele tiden når Stream er slått på og blinker når den er av og lader batteriet. Når spilleren er på, kan du trykke den samme *Strøm av/på* knappen for å endre innstillinger for volum, hastighet og stemmeleie. Under *LED* er en dobbelt knapp. Dette er *Opp/Ned* knappen som brukes for å øke eller minske volum, hastighet eller tonehøyde som velges av av/på knappen. Volum innstillinger lagres mellom sesjoner.

På bunnen av venstre side av spilleren er det en stereo mikrofonplugg som kan brukes for å koble på en mikrofon eller linje inn signal.

#### *1.2.3 Høyre side av spilleren*

På høyre side av spilleren, nær hjørnet på toppen, er *Innspilling* som har en opphevet rød rød sirkel.

#### *1.2.4 Toppkanten på spilleren*

Toppkanten består av SD-kort port som er beskyttet av et lite silikon lokk.

#### *1.2.5 Bunnkanten på spilleren*

I senter av bunnkanten er USB-C porten. Bruk denne porten til å lade enheten, koble til en datamaskin for tilgang til internt minne og/eller Sd-kortet med bruk av Media Overføringsprotokoll. Batteriet blir også ladet når den er tilkoblet til datamaskinen. Lading fra datamaskinens USB port kan gå saktere eller ingen lading, avhengig av mengde strøm som leveres av datamaskinen. Den mest effektive måten å lade på er å bruke USB kabelen koblet til den medfølgende strømforsyningen. Merk: Hvis du ønsker, kan du bruke andre kommersielle USB ladere uten å skade din Stream. Imidlertid kan andre ladere bruke lengre tid på å lade Stream. HumanWare anbefaler en 1.5-amp USB lader.

Til venstre for USB-C porten er hodetelefon pluggen som også kan brukes for å koble til eksterne høyttalere.

Til høyre for USB-C porten er høyttaleren, formet som fire små hull. Høyttaleren er ikke aktiv hvis hodetelefoner er koblet til.

#### *1.2.6 Baksiden av spilleren*

Spillerens modell og serienummer finnes på baksiden av enheten. Den samme informasjonen kan også finnes ved å trykke *INFO* (tast *0*) eller ved å trykke og holde tast *5*. Rundt etiketten er en gummikant.

#### *1.2.7 Lade batteriet*

Batteriet vil lades automatisk om nødvendig når spilleren er plugget til 220 volt eller en datamaskin. Når spilleren er slått Av og plugget inn, vil LED lyset blinke hvis batteriet lades. Spilleren kan også brukes når den lades, men da vil LED lyse hele tiden istedenfor å blinke. For å få batteri og ladestatus, trykk og hold *Bekreft* tasten. Du kan også få batteri og ladestatus når du trykker *INFO* tast (tast *0*). En full lading tar opp til 3 timer på 220 volt. Datamaskiner leverer forskjellig mengde strøm eller ikke noe i det hele tatt fra deres USB port avhengig av type datamaskiner. Derfor vil lading fra en datamaskins USB port ta mye lengre tid, eller kanskje ikke lade i det hele tatt, avhengig av mengde strøm som leveres fra datamaskinen.

Du kan trygt bruke andre USB-C adaptere enn den som følger med. For best mulig lading anbefaler HumanWare en 1.5-amp USB lader og en kvalitet USB kabel. Adaptere med mindre strøm vil sannsynlig kreve mer enn 3 timer for full opplading.

Når spilleren går på batteri og er satt i pause i mer enn 30 minutter, vil den slå seg automatisk av for å spare batteriet.

Viktig: Det er vanlig at batteriet blir varmt under lading. Derfor er det anbefalt ikke å lade batteriet når spilleren er nær en varmekilde eller om den lukket inne.

Et fulladet batteri vil gi opptil 15 timer spilletid med hodetelefoner. Imidlertid kan spilletiden reduseres i noen tilfelle:

- Hvis batteriet lades mindre enn 3 timer.
- Når spilleren brukes i online modus.
- Mye bruk av bokens navigasjons kommandoer.
- Høyt volum eller høyhastighets avspilling.
- Etter omtrent 400 oppladninger kan batteriet bli gradvis dårligere.

### **1.3 Av/på knapp**

#### *1.3.1 Slå spilleren På og Av*

For å slå spilleren På, trykk og hold *Strøm av/på* tasten i noen få sekunder, som finnes på venstre side av spilleren, nær hjørnet på toppen. Du vil høre et pip og en velkomstmelding.

For å slå spilleren Av, trykk og hold *Strøm av/på* tasten igjen. Enheten vil lese **"Slår av, vennligst vent"**, etterfulgt av to pip som indikerer at spilleren er slått helt av.

#### *1.3.2 Resette spiller med Strøm av/på knappen*

Hvis Stream ikke responderer på noen knapper inkludert Strøm av/på, hold nede *Strøm av/på*  knappen inne i 7 sekunder for tvinge en resetting av spilleren.

## **1.4 Sette inn eller fjerne et SD Kort**

For å sette inn eller fjerne et SD kort, gjør følgende:

- Hold spilleren mot deg. SD kort inngangen er på toppkanten på spilleren.
- Dra tilbake gummilokket som dekker inngangen.
- På et hjørne på SD kortet er det et kutt på 45 grader. Dette kortet skal være ned til venstre når du setter inn kortet i spilleren. Hvis kortet ikke er riktig vei, vil det ikke gå inn. Noen kort har en liten skrivebeskytter tapp på den høyre kanten.
- Trykk forsiktig kortet ned i åpningen inntil det klikker på plass. Ikke bruk mye makt. Det holder med et lett trykk for å låse SD kortet på plass.
- Sett gummilokket tilbake for tette inngangen.
- For å fjerne kortet, trykk ned på toppen for å løse det ut. Deretter kan du dra det ut.

#### *1.4.1 SD kort stemme etikett*

Å sette på en etikett eller en punktetikett er ikke mulig og det skade Stream. For å hjelpe deg med å identifisere SD kort, har Stream støtte for en stemme etikett. Etikette lagres som en reservert tekstfil med navn \$VRLabel.txt som lagres på rot på et SD kort. I verktøymenyen i den gratis HumanWare Companion programvaren, kan du opprette denne etikettfilen for ditt SD kort. Du kan også bruke Windows notisblokk for å opprette denne filen. Når du setter inn et SD kort eller slår på Stream, vil den se etter denne etikett filen. Hvis den blir funnet vil Stream lese innholdet i den. Etiketten kan ikke overskride 50 tegn. Stream vil ignorere alle tegn etter de første 50 i etikettfilen. Denne etikettfilen er valgfri å bruke. Hvis du ikke trenger en auto annonsering etikett for SD kortet ditt trenger du ikke å sette det opp. Denne etiketten har ingenting å gjøre med etiketten som du ser på SD kort egenskaper i Windows.

### **1.5 Sd kort detektering**

Når du spiller av et SD kort og når det fjernes fra spilleren, vil spilleren gå tilbake til internt minne hvis det er filer der. Hvis det ikke finnes noen filer i internminnet, vil spilleren gå i tastebeskrivelse modus.

Hvis spilleren slås på med både et SD kort og/eller filer i internt minne, vil systemet skanne SD kortet først og velge den siste boken som ble lest. Hvis den siste boken ikke finnes, vil den velge den første tilgjengelige boken som finnes på SD kortet. Hvis ingen bøker finnes på SD kortet, vil systemet skanne etter bøker i det interne minnet.

## **1.6 Bokhylle struktur**

Stream gjenkjenner forskjellige typer bøker som er lagret i separate mappestrukturer som kalles Bokhyller. For å velge bokhyllen du vil lese, trykk flere ganger på bokhylle-tasten (1). For å bevege deg bakover og fremover langs hver Bokhylle, bruk tastene 4 og 6. Bokhyllelisten er sirkulær. Med unntak av Notater-bokhyllen og bokhyllene for nettjenester, vil kun de ikke-tomme bokhyllene bli annonsert. På SD-minnet eller internminnet er hver bokhylle lagret i et reservert mappenavn som begynner med "\$VR". Innenfor hver av disse reserverte mappene (bokhyller) kan det være brukerdefinerte undermapper som inneholder separate bøker eller kategorier av filer. Du kan legge andre mapper og filer på SD-kortet, men det er bare innholdet i de reserverte \$VR-mappene som definerer Stream-bokhyllene. Når du setter inn et kort som ikke er skrivebeskyttet, vil Stream automatisk opprette de reserverte \$VR-mappene.

Bokhyllestrukturen og bruken er definert som følger:

Bokhylle: DAISY Talking Books (\$VRDTB-mappe).

Boktyper: DAISY, NISO og ubeskyttede EPUB-bøker (se delene med tekniske spesifikasjoner for mer informasjon)

Bruk: For å navigere enkelt i denne bokhyllen, anbefales det at filene som utgjør hver av dine DTBbøker lagres i separate undermapper under denne mappen. Enkeltbokfiler som EPUB-filer kan lagres i roten til denne mappen. Bruk tastene *2* eller *8* for å velge mappe eller boknavigasjonsnivå og tastene *4* eller *6* for å navigere på det valgte nivået. Trykk *SPILL* for å velge boken. I denne bokhyllen lagres gjeldende leseposisjon og bokmerker separat for hver bok.

#### Bokhylle: Andre bøker (\$ VROtherBooks mappen).

Boktyper: Ikke-DAISY, ikke-NISO-innspilte bøker sammensatt av en av Streams støttede lydfiltyper (se delen Tekniske spesifikasjoner for mer detaljer).

Bruk: For å gjøre navigeringen i denne bokhyllen enklere, anbefales det at filene som utgjør hver bok lagres i separate undermapper under denne mappen. Mapper kan være nestet. Eventuelt kan enkeltfil-bøker plasseres direkte i roten av denne mappen. Bruk tastene *2* eller *8* for å velge mappe eller boknavigasjonsnivå og tastene *4* eller *6* for å navigere på det valgte nivået. Trykk *SPILL* for å velge boken. I denne bokhyllen lagres gjeldende leseposisjon og bokmerker separat for hver bok. Avspillingen stopper ved slutten av den siste filen i hver bok.

#### Bokhylle: Musikk (\$ VRMusic mappe).

Boktyper: Spillelister og innspilte filer sammensatt av hvilken som helst av Streams støttede lydfiltyper (se delen Tekniske spesifikasjoner for mer informasjon).

Bruk: En musikkbok er enten en spilleliste eller hele musikkstrukturen (referert til som All Musikkbok). Gjeldende leseposisjon og bokmerker lagres separat for hver bok. Naviger mellom musikkbøker (spillelister) ved hjelp av 4 og *6* tastene i bokhyllen. All Musikk-boken består av nestede mapper som inneholder lydfiler. Strukturen kan for eksempel være sjanger, artist, album og spor. Naviger i All Musikk-boken med *2* eller *8* taster for å velge mappe eller filnavigasjonsnivå, og flytt deretter innenfor dette nivået med 4 eller *6* taster. Avspillingen fortsetter fra den siste filen i én mappe til den første filen i neste mappe. Tilfeldige alternativer gjelder bare for musikkbøkene.

#### Bokhylle: Lagrede podkaster(\$ VRPodkasts)

Boktyper: Spillelister og innspilte filer sammensatt av hvilken som helst av Streams støttede lydfiltyper (se delen Tekniske spesifikasjoner for mer informasjon).

Bruk: Hver lagret podcast-fil er definert som en separat bok, noe som betyr at du må flytte fra fil til fil ved å bruke *4* eller *6* tastene mens du er i bokhyllen Filer kan være i undermapper, i så fall bruker du tastene *2 og 8* for å velge mappe eller boknavigasjonsnivå. Leseposisjon og bokmerker lagres separat for hver bok (fil). Avspillingen stopper på slutten av hver bok (fil). I tillegg til podcast, kan den brukes til å plassere lydsporet til en film, en konsert eller et hvilket som helst lengre opptak som brukeren ønsker å betrakte som ett element for gjeldende posisjon og bokmerkeformål.

Bokhylle: Tekst (\$ VRText mappe).

Boktyper: alle typer tekstfiler som støttes av Stream (se delen Tekniske spesifikasjoner for mer informasion).

Bruk: Hver tekstfil er definert som en separat bok, noe som betyr at du må flytte fra fil til fil ved å bruke tastene *4* og *6* mens du er i bokhyllen. Filer kan være i undermapper, i så fall bruker du tastene *2 og 8* for å velge mappe eller boknavigasjonsnivå. Leseposisjon og bokmerker lagres separat for hver bok (fil). Avspillingen stopper på slutten av hver bok (fil). Merk: Hvis punktfilen din ikke spilles av på riktig måte, kontroller at du har valgt riktig punktoversettelsestabell i konfigurasjonsmenyen (tast *7*). Noen tekstfiler kan ha en annen koding. Hvis filen ikke spiller bra, kan du endre standard tekstkoding i konfigurasjonsmenyen.

Bokhylle: Notater (\$ VRNotes mappe)

Boktyper: Innspilte lydnotater

Bruk: Dette er en enkelt liste over filer som er tatt opp av Stream, der hver fil får et økende nummer for hvert separat opptak. Hvert notat er definert som en enkelt bok, noe som betyr at det er én nåværende leseposisjon og sett med bokmerker for hvert notat.

#### Bokhylle: Radioopptak (\$ VRInternetRadio)

Boktyper: Innspilte Internett radiospor

Bruk: Hvert lagret radioopptak er definert som en separat bok, noe som betyr at du må flytte fra fil til fil ved å bruke tastene *4 og 6* mens du er i bokhyllen. Trykk på Spill/Stopp for å spille av det valgte opptaket.

Merk: Mappenavn vises med store og små bokstaver for lesbarhet, men Stream krever ikke store og små bokstaver.

## **1.7 Andre reserverte filnavn**

Stream kan opprette andre filnavn eller mapper som begynner med "\$VR" på et SD-kort. Fjerning eller endring av disse filene kan føre til uforutsigbar oppførsel.

### **1.8 Overføre filer mellom datamaskinen og Stream**

For å koble Stream til datamaskinen for å overføre filer, kobler du den lille enden av USB-kabelen til USB-C-porten på den nedre kanten av Stream og den andre enden til datamaskinens USB-port. Windows vil gjenkjenne Stream, og du kan deretter bruke Windows Utforsker til å overføre filer frem og tilbake. Stream vil også lades mens den er tilkoblet, selv om ladetiden kan være lengre enn opplading fra vekselstrøm fordi strømmen som leveres av datamaskinens USB-port kan være mindre enn fra vekselstrøm. Hvis du har satt inn et SD-kort i Stream, vil både Streams interne minne og SD-kortminne være tilgjengelig på PC-en, under separate mapper. Når du setter inn eller fjerner SD-en, blir den SD-kortmappen lagt til eller fjernet. Hvis du har en SD-kortleser på datamaskinen, kan det hende du finner det enklere å overføre filer ved hjelp av datamaskinens SDkortleser enn å bruke USB-kabelen med Stream.

Hvis du ikke er kjent med filoverføringer ved hjelp av Windows Utforsker, kan det være lurt å installere den valgfrie HumanWare Companion-programvaren som kan lastes ned gratis fra nettstedet HumanWare.com.

### **1.9 HumanWare Companion**

HumanWare Companion er et Windows-program som brukes sammen med Victor Reader Stream, Stratus eller Trek for å administrere bøkene dine, musikk, lagrede podkaster, talenotater, tekstnotater og tekstfiler. Du kan bruke HumanWare Companion til å kopiere bøker, musikk, lagrede podkaster og tekstfiler til spillerens lagringskort, eller fjerne disse filene fra lagringskortet. Du kan også bruke HumanWare Companion til å oppdatere Streams programvare. For å gjøre det, koble Stream til datamaskinen med USB-kabelen, eller last inn et SD-kort i en datamaskinkortleser. For å laste ned og installere HumanWare Companion-programvaren, vennligst besøk: [www.humanware.com/companion.](http://www.humanware.com/companion)

## **2 Grunnleggende funksjoner**

## **2.1 Endre volum, hastighet, stemmeleie**

Når Stream er på, trykk på **strømknappen** øverst til venstre flere ganger for å bytte volum, hastighet eller stemmeleie. Avhengig av bokhyllen kan Tone/Pitch erstattes med bass/diskantinnstillinger. Etter 10 sekunder uten bruk, vil vekslekontrollen gå tilbake til volum. Bruk *opp/ned* pilene på venstre side rett under strømknappen for å heve eller senke den valgte innstillingen. Det høres et pip for å markere det øvre og nedre området for hver kontroll. Hvis boken ikke spilles, vil STREAM annonsere innstillings posisjonen. For stemmeleie, bass/diskant og hastighet er det også et pip for å markere normal eller 0-posisjonen. Dette indikerer en flat toneinnstilling, et normal stemmeleie eller normal hastighetsinnstilling.

Hvis du foretrekker det, kan du konfigurere tonekontrollen slik at den varierer lydhøyden i stedet for å spille av lyd som ikke er i musikkbokhyllen. Noen mennesker drar mer nytte av en endring i stemmeleie til innspilt lyd enn en endring i tonen. For å variere stemmeleie i stedet for tonen, trykk på tast 7 for å åpne avspilling og navigasjons menyen. Bruk deretter høyre pil for å finne lyd justeringsmodus og bruk firkant-tasten for å velge stemmeleie.

For å overholde statlige forskrifter fra flere land, må Stream håndheve et varslingssystem for høyt volum. Når du bruker et kablet hodesett eller hodetelefoner, vil du motta en advarsel når du prøver å øke volumet over nivå 9 av 20. Advarsel meldingen er obligatorisk og må lyttes til i sin helhet før du bekrefter volumøkningen med Bekreft firkant tast. Det høye volum bekreftelsen vil vare til spilleren er slått av, eller til det har gått 20 timer, avhengig av hva som kommer først. Ved avslutning, hvis hodetelefonvolumet var over 9, tilbakestilles det til volum 9. Hvis Stream fortsatt er slått på etter 20 timer og gjeldende hodetelefonvolumet er over 9, tilbakestilles volumet automatisk til volum 9, og du må lytte til volumvarselmeldingen igjen hvis du vil øke volumet over 9.

### *2.1.1 Ulike hastighetsinnstillinger for TTS og lydavspilling*

Stream vil huske separate hastighetsinnstillinger for hver av tekst-til-tale og lydavspilling. Du kan endre hastigheten til den ene uten å påvirke den andre. Det samme vil gjelde for alle bøker som bruker tekst-til-tale. Musikkfiler påvirkes ikke av hastighetsinnstillingen din fordi hastigheten alltid er satt til normal som standard. TTS-hastigheten gjelder også for meldinger og menyer som leses i TTS.

## **2.2 Endre bass og diskant (musikkbokhylle)**

For musikkbokhyllen er stemmeleie-innstillingen erstattet med bass og diskantkontroller. Trykk på strømknappen flere ganger for å veksle mellom volum, hastighet, bass og diskant. For å endre de lavere frekvensene, velg Bass-kontrollen og legg enten til bass ved å sette kontrollen til en positiv verdi eller fjern bassen ved å velge en innstilling under null. På samme måte kan du legge til eller fjerne diskant. Å legge til eller fjerne bass vil ikke endre diskanten og omvendt. For å høre musikken uendret, sett bass og diskantkontrollene til 0-innstillingen.

## **2.3 Spill/Stopp**

For å begynne å spille en bok, trykk på Spill/Stopp tasten.

For å stoppe avspillingen av en bok, trykk på Spill/Stopp tasten igjen.

MERK: I stedet for Bekreft tasten kan du også trykke på Spill/Stopp for å hoppe til en angitt side, overskrift eller bokmerkenummer. Hvis du avslutter den numeriske oppføringen med Spill/Stopp , vil avspillingen starte på den angitte siden, overskriften eller bokmerkenummeret.

## **2.4 Spol tilbake og fremover**

Disse tastene lar deg gå raskt bakover eller fremover.

Trykk og hold inne Spol tilbake eller Spol fremover tasten til du når ønsket posisjon, bevegelsen av Spol tilbake eller Spol fremover tastene vil akselerere jo lenger du holder tasten nede. For hvert tredje sekund du holder tastene, vil du gå fremover eller bakover 30 sekunder, 1 minutt, 2 minutter, 5 minutter, 10 minutter, 15 minutter og så videre. Det største hoppet er 5 minutter. Mellom hvert tre sekunders hopp vil Stream kunngjøre tidshoppet og spille av et klipp som normalt.

Hvis du bare trykker og slipper Spol fremover eller bakover i stedet for å holde den nede, vil avspillingen hoppe forover eller bakover med 5 sekunder.

Hvis du leser en tekstfil, kan du trykke og holde inne Spol tilbake og Forover-tasten til å hoppe fra prosenter i stedet for tid: 1 %, 2 %, 5 % og så videre. Det største hoppet er 5 %. Hvis du trykker kort på Tilbake eller Fremover-tasten, hopper teksten fra en linje.

## **2.5 Lesetid og tidsmeldinger**

Lesetid knappen lar deg få tidsmeldinger og stille inn Lesetid.

Trykk flere ganger for å stille inn en Lesetid på 15 minutter, 30 minutter, 45 minutter og 60 minutter, hvoretter Stream slår seg av automatisk. Du kan konfigurere hvilke Lesetid verdier som vises ved hjelp av innstillingsmenyen.

For å deaktivere Lesetid funksjonen, trykk Lesetid gjentatte ganger til du kommer til Av-alternativet.

Ett minutt før tidtakeren slår av spilleren, vil du høre en melding som informerer deg om at det gjenstår 1 minutts søvn. Når tidtakeren utløper, kunngjør spilleren at den slår seg av. Om ønskelig kan du slå av disse Advarsel meldingene i avsnittet Avspilling og navigering i konfigurasjon menyen (tast 7).

Trykk og hold inne lesetid tasten for å høre klokkeslett og dato. Du kan konfigurere måten klokkeslett og dato annonseres på i innstillingsmenyen.

## **2.6 Stille inn dato og klokkeslett**

For å stille inn dato og klokkeslett, trykk på tast 7 for å åpne konfigurasjonsmenyen.

Bruk tastene 4 og 6 for å få tilgang til elementet Generelle innstillinger. Bruk tastene 4 og 6 for å få tilgang til elementet System og trykk Bekreft. I System-menyen, bruk tastene 4 og 6 for å få tilgang til elementet Dato og klokkeslett og trykk på Bekreft. Bruk tastene 4 og 6 for å navigere i menyen. Menyelementer for dato og klokkeslett er som følger: Endre klokkeslett, Endre dato og Avanserte klokkeslett innstillinger. Når du er på menypunktet du velger, trykker du på Bekreft for å gå inn i den gitte menyen. Denne menyen vil ha forskjellige undermenyelementer. Angi riktig verdi for hver undermeny ved hjelp av talltastene. Trykk på Bekreft for å gå til neste undermenyelement eller trykk på stjerne for å gå tilbake til menyen. Hvis en ugyldig oppføring gjøres, vil operasjonen mislykkes. Når du kommer til den siste undermenyen, trykk Bekreft for å bekrefte innstillingene og gå tilbake til konfigurasjonsmenyen for dato og klokkeslett.

Sommertid-innstillingen er en rask måte å manuelt justere klokken én time fremover eller bakover. Du kan aktivere sommertid manuelt i undermenyen Avanserte tidsinnstillinger.

Merk: Denne innstillingen gjør ikke at spilleren automatisk endrer klokkeslettet på den forhåndsbestemte datoen to ganger i året.

Eksempel:

Hvis du ønsker å endre gjeldende måned:

Få tilgang til dato og klokkeslett-menyen. Trykk 6 én gang for å komme til Endre dato menyen og trykk Bekreft. Trykk Bekreft én gang for å komme til undermenyen Måned.

Angi måneden (dvs. 1 til 12) med talltastene.

Trykk på Bekreft for å gå til neste undermeny (dag).

Hvis du ikke ønsker å endre dagen, trykker du på Bekreft igjen for å komme til slutten av Endre dato-menyen, da vil alle innstillinger som er angitt i Endre dato-menyen lagres. Trykk på stjerne-knappen for å gå ut av menyen for tid og dato.

## **2.7 Tastbeskrivelse modus**

Trykk og hold Info (0) tasten for å få tilgang til tastebeskrivelsesmodus . Trykk og hold inne Info tasten igjen for å gå ut av tastebeskrivelsesmodus.

Hvis det ikke er tilgjengelig innhold, aktiveres tastebeskrivelsesmodus automatisk.

Mens du er i tastebeskrivelsesmodus, kan du trykke på hvilken som helst tast for å høre funksjonene.

## **3 Numeriske tastefunksjoner**

## **3.1 Liste over numerisk tastatur**

- 1: hvis trykket, bokhylle; hvis du trykker og holder nede, går du inn i brukerveiledningen
- 2: Navigasjonselement
- 3: Slett / Kopier / Flytt
- 4: Tilbake
- 5: hvis trykket, hvor er jeg; hvis du trykker og holder inne, kort info (brukernøkler, serie og versjonsnummer)
- 6: Fremover
- 7: hvis trykket, Meny; Hvis du trykker og holder nede, veksler Tekst-til-tale stemme
- 8: Navigasjonselement
- 9: Tekst-til-tale / Innspilt lyd veksler / Tilfeldig og sløyfe modus veksler (Musikk)
- Stjerne: Hvis du trykker på, Avbryt; Hvis du trykker og holder nede, låser du tastaturet
- 0: hvis trykket, Info; hvis du trykker og holder inne, Tastebeskrivelsesmodus
- Bekreft firkant: hvis trykket, Bekreft; hvis du trykker og holder inne, batterinivå og nedlastingsinformasjon

## **3.2 Navigasjonstastene**

Stream lar deg navigere etter kapittel, seksjon, side, tidshopp, avsnitt eller andre eksisterende indekserte elementer definert av produsenten av boken.

Bruk tastene 2 og 8 for å velge et navigasjonsnivå. Disse er forskjellige fra bok til bok, men vanligvis betyr nivå 1 kapittel, nivå 2 betyr seksjon, og nivå 3 betyr underseksjon og så videre. For noen bøker vil det faktiske navnet på nivået bli sagt (kapittel, seksjon, etc..) Sideelementet er kanskje ikke til stede på alle bøker. Frasenivået er vanligvis det minste navigasjonselementet, men dette er definert av bokprodusenten. Stream begrenser frasehopp til en maksimal lengde på 1 minutt. Velg først et navigasjonsnivå (kapittel, side osv.) ved å bruke tastene 2 og 8. Bruk deretter 4 og 6 tastene for å flytte bakover og fremover mellom elementene på det valgte nivået. De 2 og 8 taster vil kun kunngjøre nivåene som er tilgjengelige for boken. Frasenivået er alltid gitt for DAISY-bøker, men omfanget avhenger av bokprodusenten. Hvis det er bokmerker i boken, kan du velge å navigere etter bokmerker. Du kan velge å lagre det sist brukte navigasjonsnivået for hver bok fra konfigurasjonsmenyen for navigering og avspilling.

#### *3.2.1 Angre navigering*

Ved å trykke på stjernetasten innen 10 sekunder etter en enkelt flytting bakover eller forover ved å bruke tastene 4 eller 6 eller enkelt gå til sideflytting vil du angre operasjonen og flytte deg til din forrige posisjon. Angre-funksjonen gjelder ikke for spole *Tilbake* eller *Fremover* knappene.

## **3.3 Tidshopp navigasjonsmodus**

Tidshopp navigasjon kan velges ved hjelp av tastene 2 og 8.

Trykk på tasten 4 for å gå bakover eller tasten 6 for å gå fremover med hoppintervallet.

Du kan slå på eller av noen av tidsintervallene (30 sekunder, 1, 5, 10 eller 30 minutter) i Navigasjon og avspilling av konfigurasjons menyen (tast 7). Bare tidshoppintervallene du har slått på vil vises i opp og ned navigasjons menyen.

## **3.4 Tekst-til-tale navigasjonselementer**

Når Stream er i tekst-til-tale modus, vil det være flere tekstnavigasjonsnivåer lagt til 2 og 8 (opp og ned) tasterotasjon. Disse inkluderer tekstelementer: skjerm, avsnitt, linje, setning, bokmerke, ord, stav og tegn. Hvis du gjør et søk i en tekst, legges et søkenivå til for å tillate søk etter neste eller forrige søkeord. Skjerm og linjeelementer defineres vilkårlig som 25 linjer per skjerm og maksimalt 80 tegn per linje. Som med andre navigasjonsnivåer kan du flytte mellom elementene på det valgte nivået ved å bruke 4 og 6 (venstre og høyre) tastene. Skjermelementet vil bare være tilgjengelig når ingen sider er definert i boken.

## **3.5 Stavemodus for tekstinnhold**

Stavemodus kan velges ved hjelp av tastene *2* og *8*. Stavemodusen kan finnes mellom Ord og tegn navigasjonsnivåene. Bruk tastene *4* og *6* for å flytte ord for ord. Stream vil lese ordet og stave det. Store bokstaver er indikert, og det ordet staves.

## **3.6 Bokhylle navigering — Tast 1**

Trykk på bokhylle tasten (1) flere ganger for å rotere gjennom den sirkulære listen over bokhyller. Med unntak av Notater og konfigurerte bokhyller for nettjenester, vil tomme bokhyller ikke bli annonsert. Bokhyller inneholder ulike typer bøker og filer som er definert i avsnittet Bokhyllestruktur. Flytt bakover og forover langs en bokhylle ved å bruke tastene *4* og *6*. Trykk *Gå Til* tasten (over tast *1*) for å angi et relativt boknummer. Avslutt inntastingen av boknummeret med *Bekreft* tasten for å flytte til det angitte boknummeret og forbli i bokhyllen. Når du kommer til ønsket bok, trykk Spill for å få Stream til å begynne å spille fra der du slapp i den valgte boken.

### *3.6.1 Nettbasert bokhylle navigering*

Stream inneholder to bokhyller, offline og online, som hver inneholder flere bokhyller. Bytt mellom frakoblet og online bokhylle ved å bruke Online knappen over tast 2. De elektroniske bokhyllene har samme struktur som de offline bokhyllene; Bruk *bokhylle* tasten (*1*) flere ganger for å rotere gjennom dem, og *4* og *6* tastene for å bevege deg bakover og fremover langs dem.

#### *3.6.2 Bokhylle-navigering på flere nivåer*

Alternativt kan du opprette en mappestruktur på flere nivåer for Talebøker, Andre bøker, Lagrede Podkaster og Tekstfiler.

I stedet for å bare gå gjennom bøkene én om gangen med tastene *4* og *6*, kan du velge nivået på navigasjonen med OPP og NED tastene *2* og *8*. Når du deretter trykker på tastene *4* eller *6*, vil du gå fra mappe til mappe på det valgte nivået på en sirkulær måte. Når du kommer til ønsket mappe, trykk på tastene 2 eller 8 igjen for å velge boknivå i den mappen og fortsett for å velge ønsket bok. Navigering på boknivå vil også flytte fra mappe til mappe. Stream vil navigere i opptil 8 nivåer av mapper under \$VR-mappen. Hvis du har mer enn 8 nivåer, vil de ekstra nivåene bli gjenkjent av Stream som nivå 8. Hvis du også legger filer i roten av \$VR-mappen, vil disse filene bare bli oppført på boknivået på 2 og 8 rotasjon.

Merk: Bokhyller på flere nivåer er ikke obligatoriske. Hvis du ikke velger å organisere bøker på flere undermappenivåer, kan du bare bla gjennom bokhyllen med tastene *4* og *6* for å navigere på boknivå.

## **3.7 Brukerveiledning – Tast 1 (trykk og hold)**

Du kan når som helst få tilgang til den innebygde brukerveiledningen ved å trykke og holde nede tast 1. Trykk og hold tast 1 jgjen for å avslutte. Den innebygde brukerveiledningen er i DAISYformat, slik at den enkelt kan navigeres i overskrift og seksjonsnivå.

## **3.8 Administrere bøker — Tast 3**

Når du blar i bokhyller eller fra en bok, kan du administrere bøkene dine ved å rotere mellom følgende handlinger med tast 3 : Slett, Kopier, Kopier alle eller Flytt. I tillegg er andre operasjoner tilgjengelige når du trykker på tasten 3, avhengig av hver bokhylle. For å vite mer om alternativene som er tilgjengelige med tasten 3 i en bestemt bokhylle, trykk flere ganger på tasten 3 for å rotere mellom alternativene. Når du hørte det ønskede alternativet, trykk på Bekreft tasten for å velge det. Du kan trykke på stjernetasten når som helst for å avbryte og gå tilbake til boken. Handlingene som er tilgjengelige for hver bok avhenger av bokens type og plassering. Det finnes unntak, men de grunnleggende reglene er:

- Bøker som ligger på et SD kort eller internminnet kan slettes.
- Bøker som ligger i internminnet, kan flyttes.
- Bøker som ligger på online bokhyllen, kan flyttes eller slettes.

. Mens du blar gjennom eller spiller av filene i All Music-boken, kan du trykke på tast 3 for å slette en enkelt fil. Trykk på Bekreft tasten for å bekrefte sletting eller en annen tast for å avbryte. Sletting av mappe fungerer ikke for øyeblikket] For å slette en mappe, naviger tilbake til mappens nivå. Trykk på tast 3 for å slette mappen og Bekreft tasten for å bekrefte sletting eller en annen tast for å avbryte. Du kan imidlertid ikke slette en fil fra en spilleliste. Faktisk vil den være der for Mens du blar gjennom notater, kan du trykke på tast *3* for å slette en enkelt notat fil.

Trykk på *Bekreft* tasten for å slette det valgte elementet, og Stream vil be deg om å bekrefte. Trykk på *Bekreft* igjen for å slette eller en annen tast for å avbryte slettingen. Du kan konsolidere notatene dine ved å trykke tast *3* to ganger. Konsolidering av notatene vil nummerere dem fra 1 til antallet notater du har. Trykk på *Bekreft* tasten for å konsolidere notatene og trykk *Bekreft* tasten igjen for å bekrefte eller en annen tast for å avbryte.

Merk at bøker kan lagres både på SD-kortet og spillerens interne minne. For bokadministrasjon er oppførselen for SD-kort og internminne den samme.

## **3.9 Hvor er jeg? — Tast 5**

*Hvor er jeg* tasten vil kunngjøre din leseposisjon uten å avbryte leseprosessen.

Avhengig av boktypen, vil Stream annonsere ett eller flere av side og overskriftsnumrene, seksjonstittelen eller filnavnet. For musikk vil den kunngjøre gjeldende mappe og filnavn og filtider. For talebøker, andre bøker, lagrede podcaster og notater, vil den kunngjøre prosentandelen av boken eller noten som er spilt, samt individuelle filtider. For tekstfiler vil den kunngjøre prosentandelen av filen som er spilt. Lesingen vil gjenopptas når denne informasjonen er kunngjort. For talebøker vil også gjenstående tid i seksjonen bli annonsert. For de fleste bøker oversettes dette som gjenværende tid i det gjeldende kapittelet. Merk at tidsinformasjon ikke alltid er tilgjengelig.

Hvis du trykker og holder inne tasten 5, vil den gi deg en forkortet versjon av Info-menyen som inneholder versjonsnummer, antall installerte brukernøkler og serienummer.

#### *3.9.1 Hvor er jeg tagg informasjon*

For mp3 og mp4-filer, hvis du trykker på Hvor er jeg (tast 5) to ganger, vil Stream annonsere ID3 tags-data. Mens du lytter til en Internett-radiostasjon, trykker du på Hvor er jeg (tast 5) én gang for å annonsere sangen eller Stream-tittelen hvis tilgjengelig. Hvis du trykker på Hvor er jeg (tast 5) to ganger, kunngjøres tilleggsinformasjon om stasjonen hvis den er tilgjengelig, for eksempel dens navn, sjanger, URL, publisitet, innholdstype og bithastighet. Hvis du ikke vil høre alle kodene, trykker du på Spill av for å avbryte kodeinformasjonen og fortsette avspillingen.

#### *3.9.2 Hvor er jeg for nettbøker*

Mens du ser gjennom listen over resultater etter å ha gjort et boksøk på nett, trykker du på Hvor er jeg (tast 5) for å høre tilleggsinformasjon om boken, for eksempel utdrag av boken.

### **3.10 Flere stemmer tekst til tale (TTS)**

Stream tillater bruk av én eller to stemmer etter eget valg: én menystemme og én ekstra stemme.

Du kan bytte hvilken stemme som brukes til å lese innholdet ved å trykke og holde nede tast 7. Menyen leses alltid med menystemmen som navnet tilsier.

### **3.11 Lyd-, tekst og tilfeldig modus for musikkavspilling — tast 9**

Det er to typer avspillingsmoduser tilgjengelig:

Innspilt lyd og tekst-til-tale (TTS). For DAISY eller NISO-bøker med fulltekst/full lyd, bruk tast *9* for å bytte frem og tilbake mellom den innspilte lyden og samme posisjon i den tilsvarende elektroniske teksten. Synkroniseringen avhenger av bokprodusenten, men vanligvis er tekst og lyd synkronisert med avsnittet eller setningselementet.

Den sist brukte avspillingsmodusen lagres mellom leseøktene Bare modusene som er tilgjengelige for den valgte boken vil være tilgjengelige for valg med *9* tasten. Hvis boken bare er innspilt eller bare tekst, velges riktig modus automatisk og tast *9* har ingen tilgjengelige valg.

Når du spiller musikk, kan du trykke på tast *9* for å veksle mellom følgende avspillingsmoduser: Tilfeldig Av, Tilfeldig På, Loop Mappe og Enkel Loop. Tilfeldig På vil gjøre spillelisteelementene dine i tilfeldig rekkefølge, mens Loop-mappen starter automatisk avspilling fra begynnelsen av gjeldende mappe når slutten av mappen er nådd. Enkel Loop vil automatisk starte avspilling fra begynnelsen av gjeldende fil når slutten av filen er nådd. Merk at modusene Loop Mappe og Enkel Loop har prioritet over Loop-innstillingene i konfigurasjonsmenyen.

## **3.12 Bekreft, Lås og Avbryt — Stjerne og Stjernetaster**

Stjerne(Bekreft) tasten lar deg bekrefte en operasjon eller avslutte en numerisk oppføring som et sidetall eller en tekstoppføring som et tekstsøkeelement.

Trykk og hold Bekreft for å kunngjøre batteri og ladestatus samt nedlastingsinformasjon.

Stjernetasten lar deg avbryte en operasjon. Hvis du trykker og holder stjernetasten, vil den også låse tastaturet. For å låse opp, trykk tastene *1, 2* og *3* i rekkefølge. Det er ett unntak fra tastaturlåsen, og det er strømm av. Så et kort trykk på av/på-tasten vil ikke slå av enheten, og meldingen "Tastaturlås" vil høres, men hvis du holder nede av/på-tasten i *2* sekunder, slås spilleren av.

## **3.13 Info— Tast 0**

Info tasten (0) annonserer bok, spiller og batteriinformasjon.

Det er to måter å få tilgang til informasjonen på.

Trykk på Info (0)-tasten. All informasjon vil bli annonsert. Du kan også trykke på Info (0) tasten og trykke på tast *4* eller *6* for å gå bakover eller fremover gjennom elementene. Hvis du trykker på *Info (0)* gjentatte ganger, vil du også kunne gå gjennom hvert element.

For å avbryte infomeldingene, trykk på stjerne eller spilltasten.

Du kan også trykke og holde inne Info tasten for å gå inn og ut av tastebeskrivelsesmodus. Mens informasjonselementene er annonsert, kan ikke tastebeskrivelsesmodus aktiveres.

#### *3.13.1 Tilgjengelige informasjonselementer*

*Boktittel*

*Antall notater (kun Notater bokhylle)*

*Antall filer og mapper (kun musikkbokhylle)*

*Antall sider der tilgjengelig og antall overskrifter*

*Gjenstående innspillingstid (kun Notater bokhylle)*

*Total tid i boken*

*Spilletiden er gått og spilletid gjenstår*

*Antall bokmerker satt i boken*

*Antall bøker*

*Merk: informasjonen om det interne rommet kunngjøres først, deretter informasjonen om sd kortet.*

*Gjenværende Intern minneplass* 

*Gjenværende SD-plass* 

*Batteristatus eller, hvis spilleren kjører på vekselstrøm, statusen til batteriladingen*

*Last ned info*

*Trådløs status*

VICTOR READER Strømmodellnummer , programvareversjonsnummer, antall brukerautorisasjonsnøkler (hvis noen) og spillerens serienummer.

## **4 Direkte navigering (Gå til tast)**

## **4.1 Gå til side**

Gå til side funksjonen lar deg gå direkte til ønsket side.

Trykk på Gå til tasten, over tast *1*. Hvis du trykker på denne tasten én gang, vil du høre "Gå til side". Skriv inn et sidetall. Trykk på Bekreft for å gå til den valgte siden. Stream vil bekrefte det angitte sidenummeret. Du kan også trykke på *Spill/Stopp* tasten for å få Stream til å starte avspilling fra den valgte siden.

## **4.2 Gå til Overskrift**

Hvis du trykker på Gå til-tasten to ganger, vil du høre "Gå til overskrift".

Den lar deg legge inn et overskriftsnummer i forhold til starten på en DAISY eller NISO-bok. Dette er nyttig for bøker som ikke har sidemarkører. Du kan for eksempel hoppe direkte til et kapittel ved å gå til overskriftsnummeret i stedet for å gå videre kapittel for kapittel.

Avslutt inntastingen av overskriftsnummeret med *Bekreft* for å flytte til den overskriften eller avslutt med *Spill* av for å flytte og starte avspilling.

## **4.3 Gå til Tid**

Stream har en Gå til tid-funksjon for DAISY eller NISO-innspilte bøker, andre bøker, lagrede podkaster og bokhyller for lydnotater.

Mens du er i disse bokhyllene, trykk på Gå til tasten til du hører «Gå til tid». Angi deretter en tid i timer og minutter i forhold til begynnelsen av boken eller lydnotatet. De to siste sifrene i oppføringen representerer minutter og de andre sifrene representerer timer. Minuttene kan variere fra 00 til 99. For eksempel:

- Skriv inn 1 for å plassere 1 minutt fra begynnelsen av boken eller notatet
- Skriv inn 12 til posisjon 12 minutter fra start
- Skriv inn 123 eller 83 i 1 time og 23 minutter
- Skriv inn 1200 i 12 timer og 0 minutter

## **4.4 Gå til prosent**

Når du leser filer i tekstbokhyllen eller lydfiler i bokhyllene for andre bøker eller lagrede podkaster, vil Gå til side tasten bli en *Gå til prosent* tast for å navigere til relative posisjoner x% fra starten av filen. Trykk på *Gå til prosent* og skriv deretter inn en prosentandel fra 0 til 100. Trykk på *Bekreft* for å plassere den relative posisjonen i filen eller trykk på *Spill av* for å plassere og starte avspilling på den relative posisjonen. Hvis du for eksempel skriver inn 0, vil det plasseres til starten av filen, hvis du skriver inn 50, vil det plasseres til midten av filen, og hvis du skriver inn et tall som er større enn 99, vil det plasseres til slutten av filen. For tekstfiler flytter Stream til begynnelsen av avsnittet som inneholder posisjonen til den angitte prosentandelen.

## **4.5 Gå til begynnelsen og slutten av boken**

For å komme raskt til begynnelsen eller slutten av en bok, kan du trykke på Gå til tasten etterfulgt av *Spol tilbake* eller *Spill av* for å gå til begynnelsen av boken eller *trykk på Gå til-tasten etterfulgt av Spol fremover* for å hoppe til slutten av boken.

### **4.6 Gå til bok**

Hvis du blar gjennom bokhyllen, blir *Gå til side* tasten en *Gå til bok* tast som lar deg legge inn et relativt boknummer på en gitt bokhylle, noe som er nyttig for bokhyller som inneholder mange bøker. Trykk på *Gå til* tasten og skriv inn et nummer for boken du vil gå til. Du kan deretter trykke på Bekreft for å navigere til boken eller *Spill av* for å begynne å spille boken

## **4.7 Funksjoner for nettjenester**

Spesielle funksjoner er tilgjengelige på Gå til tasten når du surfer i nettbokhyllene mens du er koblet til et trådløst nettverk. Hvis Gå til tasten trykkes to ganger når du blar gjennom NFB Newslinebokhyllen, lar den deg manuelt synkronisere nedlastet innhold med NFB Newsline-netttjenesten. Når du blar gjennom Bookshare eller NLS BARD-bokhyllen, trykker du på Gå til tasten to ganger, kan du søke etter bøker ved hjelp av online-tjenestene. Når du surfer i bokhyllen for internettradio, kan du trykke på Gå til tasten for å navigere til en bestemt radiostasjon eller en bestemt spilleliste som inneholder radiostasjoner. Trykk deretter på Spill-tasten for å begynne å lytte til den valgte radiostasjonen. Fra Referanser bokhylle, vil Gå til tasten la deg også søke etter Wikipedia og Wiktionary-referanser fra en bok eller gå direkte til en bestemt fil. Fra Podkasts bokhylle kan du bruke *Gå til* tasten for å legge til podcastfeeder. For alle nettsøk kan *Gå til* tasten brukes til å gå direkte til et spesifikt søkeresultat ved å skrive inn søkeresultatnummeret etterfulgt av *Bekreft*.

## **5 Avanserte funksjoner**

## **5.1 Tekst søk**

<span id="page-19-0"></span>Stream har en tekstsøkefunksjon for tekstbøker. Ved å bruke multi-tap tekstinntastingsmetoden på talltastene som du ville gjort for å skrive inn tekst på en telefon, kan du skrive inn søkeelementet. Hvis du bruker Stream med et annet tekst-til-tale-språk, vil tastetastaturet tilby tegnene til det valgte språket. Trykk og hold tast 7 for å bytte fra ett tekst-til-tale-språk til det andre.

Det følgende beskriver hvordan du utfører et tekstsøk fra en bok i bokhyllen Tekstfiler. Denne metoden kan også brukes til å søke i DAISY eller NISO-bøker ( f.eks. Bookshare) som finnes i Lydbøker eller online bokhyller forutsatt at boken har tekst og spilleren er i tekst-til-tale-modus (tast *9*). DAISY eller NISO-bøker som kun er registrert, kan ikke søkes ettersom de ikke har tekst.

Før du søker i tekst for første gang, bør du velge din foretrukne metode for å skrive på Stream. Det er to metoder for multi-tap innskriving av tekst: "Les kun siste tegn" og "Les tegn ved hvert tastetrykk, skriv deretter inn tegn etter pause". Velg metoden du ønsker fra Multi-tap valg for innskriving av tekst i konfigurasjonsmenyen (tast *7*).

Dette kan også slås av og på ved å holde nede *Bokmerke* tasten noen få sekunder når du er i tekstfeltet.

Hver knapp er oppført med sin bokstav eller symboler i rekkefølge etter utseende.

Når du skriver inn passordet ditt, kan du veksle mellom små, store og numeriske bare med bokmerke tasten. Vær oppmerksom på at muligheten for å bytte fra små til store bokstaver kun finnes i tekstfelt som er tekstsensitive, for eksempel når du skriver inn passordet ditt. I andre tekstfelt har du kun valget mellom å veksle mellom tekst og numerisk. Når du bruker en ikkeengelsk stemme, vil listen variere basert på språket.

1 Tast: 1, punktum, komma, spørsmålstegn, bindestrek, skråstrek fremover, kolon, semikolon, enkelt anførselstegn, anførselstegn, skråstrek bakover, mindre enn tegn, større enn tegn, åpningsparentes, avsluttende parentes

2 Tast: a, b, c, 2, æ, å 3 Tast: d, e, f, 3

4 Tast: g, h, i , 4

5 Tst: j, k, l, 5

- 6 Tast: m, n, o, 6, ø
- 7 Tast: p, q, r, s, 7
- 8-Tast: t, u, v, 8
- 9-Tast: w, x, y, z, 9

0 Tast: mellomrom, 0, utropstegn, ved-tegn, pundtegn, dollartegn, prosenttegn, indikatortegn, ampersand, stjerne, åpningsparentes, avsluttende parentes, understreking, plusstegn, likhetstegn, britisk pundtegn, euro, yen tegn

Følg disse trinnene for å bruke søkefunksjonen:

- Åpne en tekstfil fra bokhyllen Tekstfiler.
- Trykk på Gå til tasten flere ganger til du hører «Søk i tekst».
- Stream vil kunngjøre gjeldende ord i teksten. Trykk på Bekreft eller Spill av for å søke etter andre forekomster av dette ordet i teksten.
- Du kan også legge til tekst i dette ordet, slette enkelttegn fra slutten av ordet, eller slette hele ordet med ett tastetrykk. Dette er hvordan:
	- o For å skrive inn teksten med metoden «Les kun siste tegn», trykk på talltastene 0 til 9 for å skrive inn teksten. Tast 2 brukes for eksempel for bokstavene a, b, c og 2. Tast 3 har d, e, f og 3. Tast 6 har m, n, o, 6 og så videre. Mellomromstegnet er på tast 0. Tegnsetting og spesialtegn er på tastene 0 og 1. For å skrive inn en

bokstav, trykk nummertasten knyttet til den bokstaven et passende antall ganger. Når du skriver inn påfølgende bokstaver på samme tast, må du pause til Stream annonserer bokstaven. For eksempel, for å skrive ordet "cab", trykker du på tast 2tre ganger, pause til du hører «c», trykk deretter én gang, pause til du hører «a», og trykk deretter to ganger for å skrive den siste bokstaven, «b». Du trenger ikke pause for å skrive påfølgende bokstaver som er på forskjellige taster. For å skrive inn ordet "mamma", kan du for eksempel trykke 6 2 6 2 så raskt du vil.

- o I metoden "Annonser tegn ved hvert tastetrykk, skriv inn tegn etter pause" metoden, vil Stream annonsere tegnet så snart tasten trykkes, noe som gir nok tid til å trykke igjen og velge et annet tegn på samme tast. Etter kort tid, hvis ingen annen tast trykkes, vil Stream lage en klikkelyd, som indikerer at tegnet er skrevet inn. Som i forrige metode, trenger du ikke pause for å skrive påfølgende bokstaver som er på forskjellige taster. Ved å trykke på en annen tast legges det forrige tegnet automatisk inn, og det kommer ingen klikkelyd. Denne metoden lar deg finne bokstavene på det numeriske tastaturet lettere.
- Begge tekstinntastingsmetodene lar deg bruke bokmerketasten for å veksle mellom små bokstaver, store bokstaver når det er aktuelt, og numeriske inndatatyper mens du skriver inn teksten for å søke.
- Du kan trykke og holde inne Info-tasten for å gå inn i tastebeskrivelsesmodus. Trykk deretter på andre taster for å annonsere funksjonen deres, inkludert å annonsere tegnene for hver talltast. Trykk og hold *Info* tasten igjen for å gå ut av tastebeskrivelsen og gå tilbake til tekst inntastingsmodus.
- For å annonsere hva du har skrevet, trykk på *Spol fremover* tasten.
- For å slette det siste tegnet, trykk på *Spol tilbake* tasten.
- Hvis du vil slette alle tegnene samtidig, trykker du og holder nede *Spol tilbake* tasten til du hører et pip.
- Når du er ferdig med å skrive, kan du avslutte tekst inntastingsmodusen på tre måter: Trykk på Avbryt for å avslutte uten å søke, eller trykk på *Bekreft* eller *Spill* av for å starte søket. Avbryt vil ikke påvirke tidligere søkeinformasjon.
- Hvis du trykker på *Bekreft* tasten, vil Stream posisjonere seg på stedet for det funnet søkeelementet og lese linjen. Hvis du trykket på *Play* tasten, vil den flytte til det funnet søkeelementet og begynne å spille. Søket skiller mellom store og små bokstaver. Søket vil finne delord, i så fall vil det plasseres i starten av ordet som inneholder søketeksten. Aksenttegn matches ikke med tegn uten aksent eller omvendt. Et søk starter alltid fra gjeldende posisjon i en bok

Hvis du søker i en stor fil, kan du høre "Vennligst vent" mens søket pågår. Hvis du trykker på Avbryt tasten mens du søker, stoppes søkefunksjonen, gjeldende posisjon forblir på den opprinnelige startposisjonen.

#### *5.1.1 Søk neste eller forrige*

• Når du finner søkeelementet, vil Stream legge til et søkeelement til navigasjonsnivåene til tastene 2 og 8 og velge det nivået automatisk.

Så når du finner den første forekomsten av teksten din, kan du ganske enkelt trykke på tastene 4 eller 6 for å finne forrige eller neste forekomst. Den forrige eller neste søkefunksjonen forblir på 2 og 8 tastrotasjonen til boken lukkes. Du kan trykke på tast 4 eller 6 for å søke etter forrige eller neste element mens du er i avspilling eller stoppmodus.

- Hvis et søk fremover utføres og slutten av boken nås, vil meldingen "Slutt på bok" bli annonsert, og søket fortsetter deretter fra begynnelsen av boken og ned til den opprinnelige startposisjonen for søket.
- Hvis et søk bakover utføres og begynnelsen av boken nås, vil meldingen "Begynnelsen av bok" bli annonsert og søket fortsetter deretter fra slutten av boken til den opprinnelige startposisjonen for søket.
- Hvis ingen treff blir funnet, vil Stream kunngjøre at søkeelementet ikke ble funnet og returnere deg til den opprinnelige startposisjonen.
- Når du åpner en ny bok, slettes det forrige søkeelementet.

#### *5.1.2 Andre typer tekstsøk*

Her er en liste over alle søkefunksjoner som bruker multi-tap tekstinntastingsmetoden som beskrevet ovenfor.

- Tekstsøk i en tekstbok.
- Søk på Wikipedia og Wiktionary fra enten en tekstbok eller direkte fra Referanserbokhyllen.
- Søk etter musikkfiler i bøkene All Music og Music Playlists.
- Søk på netttienester som internettradio, podkaster, NLS BARD og Bookshare.

## **5.2 Ta opp lydnotater**

Du kan bruke Stream for taleopptak som kalles lydnotater.

Disse notatene vil bli lagret på SD-kortet i \$ VRNotes mappen. Hvert opptak er tildelt et inkrementelt numerisk filnavn. Du kan ta opp med enten den innebygde mikrofonen, mikrofonen til et hodesett koblet til lydkontakten eller en ekstern mikrofon koblet til mikrofonkontakten nederst å venstre side. Den innebygde mikrofonen er retningsbestemt som er nyttig for opptak av møter eller forelesninger, mens en ekstern retningsmikrofon kan være bedre for å ta opp intervjuer. Maksimal lengde på et enkelt lydnotat er 8 timer eller en filstørrelse på 2 GB. Antallet lydnotater du kan ta opp er bare begrenset av plassen som er igjen på SD-kortet.

Det er to måter å ta opp notater på. Du kan enten bruke hurtigopptaksfunksjonen eller bruke standardprosedyren.

For å raskt ta opp et notat når som helst, trykk og hold nede opptaksknappen på høyre side av spilleren. En melding og et pip vil høres. Snakk inn i spillerens integrerte mikrofon (plassert rett over Gå til-tasten) eller inn i en ekstern mikrofon. For å avslutte hurtigopptaket, slipp *Opptak* knappen.

For å spille inn en lang melding, trykk på opptak knappen på høyre side av spilleren for å starte opptaket. For å pause og gjenoppta opptaket, trykk på Spill/Stopp knappen. Trykk på bokmerke tasten under opptaket for å sette inn et bokmerke. For å avslutte opptaket, trykk på opptak knappen igjen. Mens du er i opptaksmodus, kan du trykke på stjernetasten for å avbryte opptaket, og deretter trykke på stjernetasten igjen for å bekrefte at du virkelig ønsker å avbryte opptaket

Vær oppmerksom på at mens du tar opp med en plugget mikrofon, vil ingen systemmelding høres, inkludert hvis batterinivået blir lavt, så sørg for at du har nok strøm eller er koblet til en strømkilde.

For å lytte til lydnotatene dine, bruk bokhyllen (tast 1) for å finne Notater-bokhyllen. Trykk på Bekreft for å gå inn i Notater-bokhyllen. Bruk deretter 4 og 6 tastene for å flytte fra notat til notat. Det er bare ett nivå med notater , så navigering i nestede mapper er ikke mulig. Du kan velge å ta opp i MP3-, WAV eller FLAC-filtyper. Trykk på menytasten 7 for å få tilgang til konfigurasjonsmenyen. Bruk tastene 4 og 6 for å få tilgang til elementet innspilling og trykk på Bekreft. Bruk tastene 4 og 6 for å finne innspillingsfiltypen. Bruk deretter tastene 4 og 6 for å velge ønsket filtype.

Valg av riktig innspillingsfiltype, ekstern kilde og innspillingsmodus avhenger av typen opptak du vil gjøre. MP3-filer lar deg for eksempel ta opp mer lyd enn WAV-filer på grunn av deres mindre størrelse, men WAV-filer gir høyere opptakskvalitet. FLAC-formatet er også tilgjengelig med

samme kvalitet som WAV, men mindre i filstørrelse. For MP3-filer vil valg av en mindre bitrate resultere i mindre filer, men av lavere kvalitet.

Du kan justere opptaksvolumet ved å navigere til undermenyen "Justering av opptaksvolum". Du har valget mellom "Fast" og "Manuell". Den faste justeringen er alternativet som standard, som tillater opptak med en normal volumverdi bestemt av spilleren. Hvis du vil finjustere volumet på opptakene dine, vil alternativet Manuell være bedre for å passe alle dine behov. Etter å ha valgt dette alternativet, vil du kunne endre opptaksvolumet ved å bruke tasten 2 for å senke opptaksvolumet og tasten 8 for å øke det.

Mikrofonopptak brukes vanligvis til talenotater og notater, mens line-in-opptak er best hvis du vil ta opp musikk eller radio fra eksterne kilder. Hvis du knapt kan høre opptaket når du bruker en ekstern mikrofon, sørg for at opptaksfiltypen ikke er satt til linjeinngang. Stereoopptak har en bedre lydkvalitet og tar dobbelt så mye plass som monoopptak, så bruk monoopptaksmodus for å redusere filstørrelsen eller når du tar opp fra en monokilde, som er tilfellet for hodesett og eksterne mikrofoner som ikke selges spesifikt som stereo.

## **5.3 Bokmerker**

Bokmerker lar deg gå tilbake til et sted raskt og enkelt. Du kan plassere et praktisk talt ubegrenset antall bokmerker i samme bok. Bokmerketasten lar deg sette inn og gå tilbake til bokmerker, høre dem oppført eller fjerne dem.

#### *5.3.1 Gå til bokmerke*

Trykk på bokmerke- tasten (over tast 3) til du hører "gå til bokmerke". Skriv inn nummeret til bokmerket du ønsker å gå til. Trykk på *Bekreft*. Stream vil gå til bokmerket og kunngjøre nummeret. Alternativt kan du trykke på *Spill/Stopp* tasten. Stream vil gå til det forespurte bokmerket og starte avspilling.

#### *5.3.2 Sett inn bokmerke*

Trykk bokmerke- tasten to ganger eller til du hører "sett inn bokmerke". Du kan også få tilgang til denne funksjonen ved å holde bokmerketasten nede i stedet for å trykke den to ganger. Skriv inn nummeret fra 1 til 99998 som du ønsker å tilordne til bokmerket. Trykk på Bekreft for å bekrefte, eller på Spill/Stopp tasten for å bekrefte og starte avspilling. Bokmerket vil bli lagret i minnet.

MERK: Hvis du bekrefter uten å angi et nummer, vil Stream tildele det første tilgjengelige bokmerkenummeret.

MERK: *Hvis du skriver inn 99999 som bokmerkenummer, vil en ugyldig oppføringsmelding bli annonsert og handlingen vil bli kansellert, siden dette nummeret er reservert for å fjerne alle bokmerker. Se [Slett Bokmerke.](#page-24-0)* 

Du kan til og med sette inn et enkelt bokmerke mens du spiller inn et langt lydnotat. Dette vil være nyttig for å markere en viktig kommentar som er gjort under en forelesning eller et møte som du tar opp. For å sette et bokmerke mens du tar opp, trykk ganske enkelt på bokmerke- tasten én gang. Du kan ikke sette inn et bokmerke under et hurtigopptak (mens du holder nede opptakstasten).

#### *5.3.3 Sett inn lydbokmerke*

For å spille inn et lydbokmerke, gjør følgende:

- Trykk bokmerke- tasten to ganger eller til du hører "sett inn bokmerke".
- Tast inn nummeret du vil tilordne til bokmerket. Du kan hoppe over dette trinnet og et nummer vil bli tildelt automatisk.
- Åpne hurtigopptaksmodus ved å trykke og holde nede opptakstasten og lese en kort melding. Slipp deretter opptak- tasten. I stedet for hurtigopptaksmetoden kan du også bruke standard opptaksmetode ved å trykke og slippe opptakstasten, si meldingen din og

trykk deretter opptakstasten igjen for å avslutte opptaket. Uansett hvilken metode du bruker; lydbokmerkeopptak er begrenset til 1 minutt. Hvis grensen på ett minutt er nådd, stoppes opptaket og bokmerket lagres. For å spille av lydbokmerket, gå til eller bla til det bokmerket. Du vil høre opptaket ditt og deretter fortsetter avspillingen på den bokmerkete posisjonen. I motsetning til lydnotater kan du ikke spole fremover eller bakover i lydbokmerkeopptaket.

• For å avbryte, trykk på stjernetasten. Avbryt er ikke tilgjengelig mens du bruker hurtigopptaksmodus.

Lydbokmerker kan tas opp under avspilling av bøker eller lydnotater. Bokmerket vil bli lagret i minnet og det tilknyttede opptaket vil bli lagret på SD-kortet i en reservert mappe kalt \$ VRAudioBkm. Du bør ikke endre noen filer i denne mappen. De innspilte filene er knyttet til de enkle bokmerkene i internminnet. Det registrerte filnavnsformatet er x y z.MP3 eller x y z.wav der x er de første 13 tegnene i boktittelteksten, y er en 8-tegns datamaskin generert unik bokidentifikator, og z er et 6 siffer bokmerkenummer. For bokmerker plassert i MP3-filer eller lydnotater er det ingen boktittel. I disse tilfellene vil x være henholdsvis «Annet\_\_\_\_\_\_», «musikk\_\_\_» eller « AudioNote\_\_\_\_". Mens du spiller av et lydbokmerke, kan du trykke på *Tilbake* tasten én gang for å spille av det innspilte stemmenotatet på nytt, eller trykke *Spol fremover* for å hoppe over det og begynne å spille boken fra bokmerket. Du kan ikke spole fremover eller bakover i lydbokmerket.

#### *5.3.4 Uthev bokmerke*

Markeringsbokmerker brukes til å definere start- og sluttposisjonene til en passasje for senere avspilling. Å sette uthevingsbokmerker er en fin måte å studere viktige passasjer i lærebøker på.

#### *5.3.4.1 Start uthevingsbokmerke*

Trykk på bokmerke- tasten 3 ganger eller til du hører " Start markere bokmerke ".

Skriv inn et bokmerkenummer etterfulgt av Bekreft.

MERK: Du kan unnlate å skrive inn bokmerkenummeret, i så fall vil Stream tildele det første tilgjengelige bokmerkenummeret.

#### *5.3.4.2 Avslutt uthevingsbokmerke*

Etter å ha angitt startposisjonen, naviger til punktet der du ønsker å markere slutten av markeringen.

Trykk på *bokmerket* én gang. Du vil høre " Avslutt markert bokmerke". Trykk på *Bekreft* eller Spill/Stopp tasten for å bekrefte. Gjeldende posisjon er satt som sluttposisjon. Hvis sluttposisjonen plasseres før startposisjonen, vil de byttes. Meldingen " Marker bokmerke "X" satt inn " spilles av. Brukeren kan også avbryte det uthevede bokmerket ved å trykke på *Avbryt*- tasten. I begge tilfeller går status tilbake til Start.

MERK: *Når en startposisjon for et uthevet bokmerke er angitt, men ikke sluttposisjonen, blir nummeret for det uthevede bokmerke utilgjengelig.* Stream vil kunngjøre " Bokmerke "X" eksisterer allerede " hvis brukeren skriver inn et vanlig bokmerke med dette nummeret.

MERK: Hvis du fjerner boken eller slår av Stream før du lukker uthevingen, fullføres uthevingen automatisk. *Hvis dette skjer, vil gjeldende plassering bli brukt som sluttmarkeringsposisjon.*

#### *5.3.4.3 Gå til Uthev bokmerke*

Når du går til et uthevet bokmerke, og hvis du avslutter inntastingen av bokmerkenummeret med *Spill/Stopp* tasten, vil avspillingen starte fra denne gjeldende posisjonen og stoppe ved den markerte sluttposisjonen for bokmerket. Hvis *Bekreft* tasten ble brukt, vil Stream plassere seg ved bokmerket, men ikke spille av. Mens du spiller av den uthevede passasjen, kan du hoppe til begynnelsen ved å trykke på *Spol tilbake* tasten. På slutten av uthevingen kan du spille det av igjen ved å trykke på **Spol tilbake**.

#### *5.3.4.4 Uthev bokmerkeliste*

Når et uthevet bokmerke nås med bokmerkelisten , stopper avspillingen ved sluttposisjonen for uthevet bokmerke. En utheving som ble startet, men som ikke er lukket ennå, vil ikke bli oppført.

#### *5.3.4.5 Fjerne uthevingsbokmerke*

Når du sletter et uthevet bokmerke, vil meldingen " Uthev bokmerke "X" fjernet " bli annonsert. Det er mulig å slette et markert bokmerke som ble startet, men ikke lukket. Denne handlingen tilbakestiller statusen for uthevet bokmerke til Start.

#### <span id="page-24-0"></span>*5.3.5 Fjern bokmerke*

Trykk *bokmerke*- tasten fire ganger, eller til du hører "fjern bokmerke". Skriv inn nummeret til bokmerket du ønsker å fjerne. Trykk på *Bekreft*.

For å fjerne alle bokmerkene i en bok, trykk først på bokmerke- tasten fire ganger eller til du hører "fjern bokmerke", og trykk deretter på tasten **9** fem ganger (skriv inn nummer 99999). Trykk deretter på *Bekreft*.

#### *5.3.6 Bokmerkevarsel*

Mens du spiller av en bok, kan du få Stream til å varsle deg når du passerer et tidligere angitt bokmerke. Hvis du opprettet et lydbokmerke, vil det også automatisk spille av den innspilte meldingen som er knyttet til bokmerket. Bokmerkevarsler er slått av som standard.

Bokmerkevarsler kan slås på eller av Les **[Konfigurasjonsmeny](#page-25-0)** seksjonen for mer informasjon.

## <span id="page-25-0"></span>**6 Konfigurasjonsmeny – Tast 7**

Stream kan tilpasses ved å bruke konfigurasjonsmenyen. Når du bruker et program, trykk tast 7 for å åpne den lokale menyen. Trykk på tast 7 igjen for å få tilgang til den globale menyen. Vær oppmerksom på at hvis det ikke er noen lokale innstillinger i et program, vil meldingen "Ingen lokale innstillinger" høres når du trykker på tast 7 første gang, og du vil automatisk bli dirigert til den globale menyen. Når du er i en meny, bruk **4** og **6** tastene for å navigere gjennom listen eller elementene og **Firkant** tasten ( **#**) for å få tilgang til et element. Trykk på **stjerne** (**\***) for å gå tilbake et nivå. I de neste avsnittene vil vi gå gjennom alle enhetens menyer. Du vil lære hvordan du samhandler med funksjonene til enheten din

## **6.1 Generelle innstillinger**

#### *6.1.1 Språk*

#### **6.1.1.1 Endre systemspråk**

Bruk dette elementet til å endre språket til systemet. Bruk tastene **4** og **6** for å bla gjennom de tilgjengelige språkene. Trykk på **Bekreft** for å godta ønsket språk.

#### **6.1.1.2 Endre menystemme**

Bruk dette elementet til å velge tekst-til-tale-stemmen som menyene skal leses med. Bruk tastene **4** og **6** for å bla gjennom de tilgjengelige stemmene. Trykk på **Bekreft** for å godta stemmen du ønsker.

#### **6.1.1.3 Endre tilleggsstemme**

Bruk dette elementet til å legge til en andre tekst-til-tale-stemme som menyene skal leses med. Bruk tastene **4** og **6** for å bla gjennom de tilgjengelige stemmene. Trykk på **Bekreft** for å godta stemmen du ønsker.

#### **6.1.1.4 Velg Innholdsstemme**

[EC]Ce menu ne semmble pas encore implementé [/EC] Bruk dette elementet til å velge tekst-tiltale-stemmen som innholdet i bøkene skal leses med. Bruk tastene **4** og **6** for å bla gjennom de tilgjengelige stemmene. Trykk på **Bekreft** for å godta stemmen du ønsker.

Merk at du kan bytte fra en stemme til en annen ved å trykke og holde nede tast **7**. Hvis ingen ekstra stemme er valgt, vil enheten kun bruke menystemmen.

#### **6.1.1.5 Tabeller for punktskrift**

Ulike punktabeller er gjort tilgjengelige for deg avhengig av det valgte tekst-til-tale-språket. I Språkmenyen, bruk tastene *4* eller *6* for å få tilgang til punkt tabellelementet, og deretter Bekreft tasten for å gå inn i denne undermenyen. Bruk tastene 4 eller 6 for å velge punkttabellen du ønsker. Trykk på *Bekreft* for å godta valget. Den første tabellen i listen er gjeldende standard. Uansett hvilken tabell du velger vil bli den nye standardtabellen for den tilsvarende tekst-til-tale-stemmen.

#### **6.1.1.6 Velg koding**

Når en tekst eller punktskriftfil åpnes, vil enheten prøve å bruke riktig koding knyttet til innholdet. Dessverre hender det at dokumentet ikke kan leses på riktig måte, og under disse omstendighetene må du bruke alternativet "Velg tabell" for å tvinge enheten til å lese dokumentet ditt i en annen koding og så for å kunne lese dokumentet på riktig måte. For å endre kodingen, gå til elementet "Velg tabell", og trykk deretter på Bekreft tasten. Du vil ha tilgang til listen. Velg ditt foretrukne alternativ, og trykk deretter på Bekreft tasten for å bekrefte. Det valgte alternativet vil bli alternativet som standard og vil være det første på denne listen neste gang du kommer tilbake i denne undermenyen.

#### *6.1.2 System*

#### **6.1.2.1 Tastatur**

#### **6.1.2.1.1 Tastepip**

Du kan slå på eller av pipelydene som høres når du trykker på tastene. Å slå av dette alternativet vil også undertrykke det andre pipet som høres når du starter avspilling, samt "låst"-meldingen som indikerer at tastaturet er låst. Låst-meldingen kan ikke slås av for *av/på*- tasten. *Opp/ned* tastene på venstre side av spilleren vil kun pipe ved minimums-, normal- og maksimumsposisjoner uavhengig av denne menyinnstillingen.

#### **6.1.2.1.2 Metode for Tekstinntasting med flere trykk**

Det er to måter å skrive inn tekst på: "Annonser bokstav for hvert tastetrykk bokstaven blir skrevet etter pause" og "Annonser kun siste tastetrykk" (standardmetode).

Du kan veksle mellom metoder ved å bruke Bekreft. Se [avsnitt 5.1](#page-19-0) (Tekstsøk) for å lære hvordan du bruker hver metode.

Dette kan også byttes ved å trykke og holde nede bokmerketasten når du er i et tekstfelt.

#### **6.1.2.2 Dato og klokkeslett**

#### **6.1.2.2.1 Endre tid**

Velg dette elementet for å endre tiden på enheten. Du kan stille inn timer, minutter og bytte fra AM til PM (hvis i 12 timers format).

#### **6.1.2.2.2 Endre dato**

Velg dette elementet for å endre datoen på enheten. Du kan angi år, måned og dag.

Velg dette elementet for å endre tiden på enheten.

#### **6.1.2.2.3 Avanserte tidsinnstillinger**

Velg dette elementet for å endre formatet for klokkeslett og dato.

Du kan endre tidsformatet: (12t/24t); datoformatet (måned/dag/år, år/måned/dag, dag/måned/år); sommertid/standardtid; annonsering for klokkeslett og dato (kun annonser tid, annonser både klokkeslett og dato).

#### **6.1.2.3 Lesetid**

#### **6.1.2.3.1 Lesetid meldinger**

Lesetid 1 minutts advarsel om lesetid av-meldinger kan slås på eller av.

#### **6.1.2.3.2 Konfigurasjon av lesetid**

Velg dette elementet hvis du ønsker å endre lesetid -verdiene som er tilgjengelige på lesetidtasten: 15 minutter, 30 minutter, 45 minutter og 60 minutter tids-verdier kan aktiveres og deaktiveres individuelt.

#### **6.1.2.4 Formater SD-kort**

Hvis data av en eller annen grunn blir korrupte på SD-kortet ditt, kan du legge merke til at enkelte filer/bøker ikke vil spilles ordentlig av på stream. Dette kan være en indikator på at omformatering er nødvendig.

For å formatere et SD-kort, sett det inn i Stream og åpne Formater SD-kort-alternativet i Systemmenyen. Trykk deretter på Bekreft for å bekrefte formatet. Du vil motta en advarsel om at formatering vil slette alle filene på SD-kortet. Trykk på Bekreft igjen for å fortsette med formateringen, eller trykk på stjernetasten for å avbryte formateringen. Verktøyet vil formatere kortet ditt og merke det som VRStream. Et fremdriftspip vil indikere aktivitet. Formateringen kan ta fra noen få sekunder til 1 eller 2 minutter avhengig av størrelsen på SD-kortet. Etiketten vil være synlig ved siden av stasjonsbokstaven når du ser på kortet i Windows. Etter formatering vil bare \$VR-mappene eksistere på kortet. Du må kopiere alle bøkene og filene dine på nytt fra datamaskinen.

For å forhindre mulig korrupsjon av data på SD-kortet, sørg alltid for å bruke Windows Trygg fjerning-alternativet etter å ha kopiert filer til kortet. Ta heller aldri ut SD-kortet mens du tar opp, kopierer en bok eller sletter en bok.

## **6.2 Navigering og avspilling**

### *6.2.1 Kontinuerlig*

Hvis du velger kontinuerlig, spilles avspilling av gjentatte ganger. Den starter automatisk på nytt på begynnelsen når du kommer til slutten av en bok.

### *6.2.2 Tidshopp*

Du kan velge å slå på eller av noen av eller alle de følgende tidsintervallene: 30 sekunder, 1 minutt, 5 minutter, 10 minutter eller 30 minutter. Bare tidshoppintervallene du slår på vil vises i navigasjonsmenyen opp og ned (tast 2 eller 8) når du spiller bøker.

#### *6.2.3 Lagre sist brukte navigasjonsnivå for hver bok*

Velg dette elementet hvis du ønsker å lagre navigasjonsnivået for en bok du leser. Med denne funksjonen, når du åpner boken på nytt, forblir gjeldende navigasjonsnivå det samme som det som ble konfigurert før du lukket det.

#### *6.2.4 Bokmerkevarsel*

Mens du spiller en bok, kan du få Stream til å varsle deg når den passerer over en tidligere merket posisjon.

#### *6.2.5 Lydjusteringsmodus*

Når du lytter til lydinnhold unntatt musikk, lar dette alternativet veksle mellom tone og tonehøyde. Som standard er alternativet "Tone" valgt, noe som indikerer at hvis du trykker et par ganger på strømknappen, vil du kunne justere tonen, sammen med hastigheten og volumet. Hvis du bytter "Lydjustering" til Pitch og deretter trykker kort på strømknappen, vil du kunne justere tonehøyden sammen med hastigheten og volumkontrollen.

#### *6.2.6 Musikk*

#### **6.2.6.1 Tilfeldig og kontinuerlig**

Velg denne menyen for å konfigurere musikken din på enheten. Du har valget mellom å spille musikk tilfeldig eller ikke, løkke en mappe eller løkke en enkelt fil.

## **6.3 Trådløst**

<span id="page-27-0"></span>Her er noen punkter du bør merke deg før du går gjennom den trådløse konfigurasjonsmenyen:

• Flymodus brukes til å slå av all trådløs kommunikasjon i situasjoner der du ikke har lov til å bruke en trådløs enhet. Hvis flymodus er slått på , er den trådløse kommunikasjonen slått av. Du kan også slå på flymodus i situasjoner der du vet at du ikke trenger trådløs

kommunikasjon for å spare batteristrøm. For raskt å slå på flymodus, trykk og hold nede Online bokhylletasten og systemet vil kunngjøre "Flymodus: På". For å slå den av, trykk og hold nede Online bokhylle-tasten igjen og du vil høre "Flymodus av". Til slutt, hvis flymodus er slått på, vil et trykk på Online-knappen minne deg på ved å kunngjøre meldingen "Flymodus: På".

- SSID er navnet på en nettverksruter. Det kunngjøres når du utfører en Søk etter tilgjengelige tilkoblinger. Det er mulig at en ruter er konfigurert til å skjule sin SSID. I så fall vil den ikke vises i listen over tilkoblinger når du utfører en skanning. For å koble til et slikt nettverk, må du bruke alternativet Opprett en ny tilkobling og angi SSID manuelt.
- Passordet er autentiseringsnøkkelen som brukes med nettverksruteren. Det skiller mellom store og små bokstaver, så når det skrives inn med Streams flertastetrykk-funksjon, kan du veksle mellom små bokstaver, store bokstaver og numeriske kun med *bokmerketasten*.
- Kallenavnet er et vennlig navn som skal brukes av Stream for å identifisere et nettverk. Dette valgfrie navnet vil ikke bli stavet som tilfellet er med SSID-en, så du bør angi et lettuttalt navn for den innebygde tekst-til-tale. Den maksimale lengden på kallenavnet er 50 tegn.

#### *6.3.1 Flymodus*

Det første elementet i trådløs-menyen er "Flymodus". Bruk dette elementet til å slå på eller av flymodus. Som standard er flymodus på. Når flymodus er på, er trådløs- og Bluetooth-funksjonene slått av. Når flymodus er slått av, slås de trådløse funksjonene på automatisk.

#### *6.3.2 Wi-Fi*

#### **6.3.2.1 Wi-Fi**

Det første elementet i Wi-Fi-undermenyen tillater å slå Wi-Fi på eller av.

#### **6.3.2.2 Status**

Bruk dette elementet for å høre informasjon om nettverksstatusen. Du kan bruke 4 og 6 for å navigere mellom de forskjellige tilgjengelige nettverksinformasjonene som SSID, signalstyrken og mer.

#### **6.3.2.3 Ny tilkobling**

Bruk denne menyen hvis du ønsker å opprette en ny Wi-Fi-tilkobling. Du vil få valget mellom å søke etter en tilkobling, opprette en WPS-tilkobling eller opprette en tilkobling manuelt.

#### **6.3.2.3.1 Skann etter SSID**

Bruk dette elementet til å skanne etter Wi-Fi-rutere innenfor rekkevidden til Stream. Etter noen sekunder skal en liste over tilgjengelige rutere vises. Bruk tastene *4* og *6* for å bla gjennom de tilgjengelige ruter-SSIDene som ble funnet. Trykk på Bekreft for å bekrefte ruteren du vil ha tilgang til. Du vil da bli bedt om å angi passordet for den valgte ruteren. Skriv inn passordet ved hjelp av flere taste tekstinntastingen på det numeriske tastaturet. Trykk og hold inne Info-tasten for å få tilgang til tastebeskrivelsesmodus og få hver bokstav og symbol opplest når tasten trykkes på tastaturet for tekstinnskriving. Avslutt oppføringen med *Bekreft* tasten. Hvis det lykkes, vil ruterens SSID og passord bli lagt til listen over konfigurerte tilkoblinger (rutere), og den nye tilkoblingen vil bli lansert som din aktive ruter. Du vil da bli bedt om å angi et valgfritt kallenavn for den nye tilkoblingen.

#### **6.3.2.3.2 WPS-tilkoblin**

Velg dette elementet for å koble til et beskyttet Wi-Fi-nettverk. Hvis et WPS-nettverk oppdages av Stream, trykk på WPS-knappen på ruteren for å opprette forbindelsen.

#### 6.3.2.3.3 *Koble til manuelt*

Bruk dette menyelementet i stedet for å skanne hvis du kjenner den spesifikke ruterens SSID du ønsker å konfigurere eller hvis ruteren din ikke kringkaster SSID. Du vil bli bedt om å angi SSID. Bruk flere taste trykk -tekstoppføringen på tastaturet for å angi SSID og trykk *Bekreft*. Du vil da bli bedt om å angi ruterpassordet. Skriv inn og avslutt med *Bekreft* tasten. Bruk bokmerketasten for å veksle mellom bare store bokstaver, små bokstaver og numeriske. Trykk og hold inne *Info* tasten for å få tilgang til tastebeskrivelsesmodusen og få hver bokstav og symbol kunngjort når tasten trykkes på tastaturet. Hvis det lykkes, vil ruterens SSID og passord bli lagt til listen over konfigurerte tilkoblinger (rutere), og den nye tilkoblingen vil bli lansert som din aktive ruter. Du vil da bli bedt om å angi et valgfritt kallenavn for den nye tilkoblingen. Vær oppmerksom på at både SSID og passord skiller mellom store og små bokstaver.

#### **6.3.2.4 Starte en tilkobling**

Som standard vil Stream automatisk koble til den beste tilgjengelige Wi-Fi-ruteren innen rekkevidde. Alternativt kan du bruke venstre- og høyrepilene for å velge fra en liste over Wi-Firutere som du tidligere har konfigurert. Trykk på Bekreft for å bekrefte valget. Den valgte ruteren vil deretter bli brukt for påfølgende trådløs dataoverføring. Du trenger bare å bruke dette elementet når du har konfigurert flere rutere og ønsker å starte en alternativ ruter som din aktive tilkobling for dataoverføring.

#### **6.3.2.5 Slett en tilkobling**

Bruk tastene 4 og 6 for å velge fra en liste over Wi-Fi-rutere som du tidligere har konfigurert. Trykk på Bekreft for å bekrefte valget. Den valgte ruteren vil da bli slettet fra listen over konfigurerte Wi-Fi-rutere.

#### **6.3.2.6 Importer Wi-Fi-konfigurasjon**

Bruk dette elementet til å behandle en nettverkskonfigurasjonsfil generert med HumanWare Companion-programvaren. Trykk på *Bekreft* for å behandle en nettverkskonfigurasjon fra en fil på SD-kortet. For å generere en nettverk konfigurasjonsfil, velg Wi-Fi-konfigurasjonselementet i Verktøy-menyen til HumanWare Companion. Skriv inn SSID og passord. Eventuelt kan du angi et kallenavn for nettverket. Konfigurasjonsfilen vil bli lagret på Stream sitt SD-kort.

#### **6.3.2.7 Valider tilkobling**

Bruk dette elementet til å validere din nåværende tilkobling til Internett. Stream vil koble til en nettside, og hvis den lykkes, vil Stream lese en kort melding som informerer deg om en vellykket tilkobling. Du kan spille av meldingen på nytt ved å trykke på Spill-tasten.

**Merk:** Hvis du trenger MAC-adressen til Stream din for å konfigurere MAC-filtreringen til ruteren din, kan du finne den ved å trykke på Info ( tast 0) på Stream. Stream vil kunngjøre det i den trådløse delen av informasjonen.

#### *6.3.3 Bluetooth*

Bruk denne menyen til å konfigurere Bluetooth-innstillingene. Du har muligheten til å koble til, koble fra eller glemme Bluetooth-enheter.

#### **6.3.3.1 Bluetooth**

Bruk dette elementet til å slå Bluetooth på eller av. Slå den av for å spare på batteriet hvis du ikke har tenkt å bruke Bluetooth.

#### **6.3.3.2 Pare en ny enhet**

Først må du kontrollere at Bluetooth-enheten du vil pare med er slått på. Når du velger denne undermenyen, vil Stream begynne å skanne etter tilgjengelige Bluetooth-enheter i nærheten. Bla til listen over tilgjengelige enheter ved hjelp av 4 og 6 tastene, og trykk deretter på Bekreft for å pare med den. Du vil motta bekreftelse når du er koblet til.

Når du er sammenkoblet, vil Stream huske Bluetooth-enheten din og pare med den når enheten er aktivert og i umiddelbar nærhet.

#### **6.3.3.3 Koble til enhet**

Når du velger denne undermenyen, vil Stream vise en liste over Bluetooth-enhetene du er sammenkoblet med, hvis de er aktivert og plassert i nærheten. Bla gjennom enhetene dine ved å bruke tastene *4* og *6*, og trykk deretter på Bekreft for å koble til den. Du vil motta bekreftelse når du er koblet til.

Når du kobler til en enhet, kobles Bluetooth automatisk til den hver gang du slår på enheten.

#### **6.3.3.4 Koble fra enheten**

I denne undermenyen vil Stream vise navnet på enhetene du er koblet til. Rull til navnet på enheten du vil koble fra ved hjelp av *4* og *6* tastene, og trykk deretter på Bekreft for å koble fra den. Du vil motta bekreftelse når du er frakoblet.

#### **6.3.3.5 Slett sammenkoblet enhet**

I denne undermenyen vil Stream vise navnet på enhetene spilleren din har oppdaget. Rull til navnet på enheten du vil glemme ved å bruke *4*- og *6* tastene, og trykk deretter på Bekreft Du vil motta bekreftelse når enheten er glemt.

### **6.4 Opptak**

Når du vurderer opptakskonfigurasjonene dine, vær oppmerksom på at de innebygde mikrofonene og headset mikrofonene kun fungerer i monomodus. Stereoopptak er kun mulig med ekstern mikrofon eller linjeinngang. Valget av opptaksfiltype vil påvirke både kvaliteten på opptaket og størrelsen på den innspilte filen. Hvis du øker kvaliteten på opptaket, vil det produsere en større innspilt fil, og stereo opptaksfiler er større enn mono opptak.

#### *6.4.1 Filtype for innebygd mikrofon*

For den innebygde mikrofonen (som bare tar opp i monomodus), bruk tastene *4* eller *6* for å velge å ta opp i ett av disse formatene:

- FLAC
- $MP3$
- Wav

Når du velger en opptaksfiltype, vil Stream gi deg en estimert gjenværende opptakstid. Denne tiden er basert på ledig plass på SD-kortet ditt og størrelsen på filene generert av type valgt opptak.

#### *6.4.2 Hodesettopptaksfiltype*

For et hodesett koblet til enheten, bruk tastene 4 eller 6 for å velge å ta opp i ett av disse formatene:

- FLAC
- MP3
- Wav

Når du velger en opptaksfiltype, vil Stream gi deg en estimert gjenværende opptakstid. Denne tiden er basert på ledig plass på SD-kortet ditt og størrelsen på filene generert av den valgte opptakstypen.

#### *6.4.3 Ekstern opptakskilde*

Bruk tastene *4* og *6* for å velge om du vil koble til en mikrofon eller en linjeinngangskilde til den eksterne kontakten på venstre side av spilleren. Bruk linjeinngang når du vil ta opp fra en ekstern enhet som en CD- eller kassettspiller. Når du kobler til en ekstern enhet, kan du overvåke opptaket ved å lytte med hodetelefoner. Merk at når du bruker line-in til å ta opp fra en enhet, kan du justere volumet på opptaket ved å heve eller senke volumet på enheten du tar opp fra og ikke på Stream. Justering av opptaksvolumet er ikke mulig direkte på Stream.

#### *6.4.4 Ekstern opptaksmodus*

Bruk tastene *4* eller *6* for å velge om du vil ta opp i stereo eller mono. De fleste mikrofoner, selv mono mikrofoner, vil fungere ordentlig med Stream satt til stereomodus. Men hvis den eksterne mikrofonen eller line-in-opptakene bare kan høres på venstre kanal, anbefales det å sette opptaksmodus til mono.

#### *6.4.5 Ekstern opptaksfiltype*

For den eksterne mikrofonen eller linjeinngangen, bruk tastene *4* eller *6* for å velge opptaksfiltype. Hvis opptaksmodusen din er stereo, velg ett av disse formatene:

- FLAC
- $MP3$ 
	- o 128 kilobits per sekund (kbps) middels kvalitet
	- o 192kbps god kvalitet
	- o 320kbps høy kvalitet
- Wav

Hvis opptaksmodusen er satt til mono, velg en av:

- FLAC
- $MP3$ 
	- o 32 kbps middels kvalitet
	- o 64kbps god kvalitet
	- o 96kbps høy kvalitet
- Wav

Når du velger en opptaksfiltype, vil Stream gi deg en estimert gjenværende opptakstid. Denne tiden er basert på ledig plass på SD-kortet ditt og størrelsen på filene generert av den valgte opptakstypen.

## 6.5 Onlineinnstillinger

#### 6.5.1 *Programvareoppdatering*

Programvare oppdateringsmenyen inneholder to elementer: "Automatisk sjekk" og "Se etter oppdatering". Som standard vil Stream automatisk se etter tilgjengelige oppdateringer hvis den er koblet til et Wi-Fi-nettverk. Hvis du velger elementet "Se etter oppdatering", vil Stream umiddelbart se etter tilgjengelige oppdateringer. Dette elementet kan brukes flere ganger selv om elementet "Automatisk sjekk" allerede er brukt én gang. Hvis "Automatisk sjekk" er satt til Av, er det nødvendig å bruke elementet "Sjekk for oppdatering" for å se etter oppdateringer, da Stream ikke vil gjøre det automatisk.

#### **6.5.1.1 Automatisk sjekk**

Når du åpner Programvare oppdateringsmenyen, vil dette elementet være det første. Det er en bryter, som er satt på som standard, noe som betyr at enheten vil se etter oppdateringer automatisk etter at du har startet opp enheten og koblet til eller koblet enheten til et Wi-Fi-nettverk på nytt.

#### **6.5.1.2 Se etter oppdatering**

Når du navigerer i programvare oppdateringsmenyen med *6*-tasten, vil det andre elementet være "Se etter oppdatering". Trykk stjerne tasten for å sjekke om en oppdatering er tilgjengelig. Merk at hvis alternativet "Automatisk sjekk" er satt til av, vil det være nødvendig å se etter tilgjengelige oppdateringer ved å bruke funksjonen "Se etter oppdatering". Du kan utføre en sjekk for oppdatering når som helst når du er koblet til et Wi-Fi-nettverk.

#### **6.5.1.3 Last ned og installer en programvareoppdatering**

Hvis en oppdatering er tilgjengelig, vil en melding bli lest som indikerer at en oppdatering er tilgjengelig, versjon og vil invitere deg til å trykke på Firkant tasten for å laste ned oppdateringen,

eller en hvilken som helst annen tast for å laste ned oppdateringen senere. Vær oppmerksom på at du kan bruke enheten mens du laster ned oppdateringen.

Når nedlastingen er fullført, blir det sagt en melding som inviterer deg til å trykke på Firkant-tasten for å installere oppdateringen. Trykk Firkant-tasten og enheten starter automatisk på nytt for å installere oppdateringen. Prosentandeler av fremdrift vil bli annonsert under installasjons prosessen. Når installasjonen er fullført, vil enheten slå seg av og du må starte den på nytt for å bruke den igjen.

Du kan også laste ned programvareoppdateringer fra Humanware- nettstedet og kopiere filen direkte til roten på SD-kortet. Deretter setter du inn dette SD-kortet i enheten, og du blir spurt om du vil installere oppdateringen. Trykk på Bekreft tasten for å installere oppdateringen eller en annen tast for å installere oppdateringen senere. Vær oppmerksom på at etter installasjons prosessen vil filen forbli på SD-kortet ditt til du starter enheten på nytt for første gang etter oppdateringsprosessen. Hvis du vil oppdatere mer enn én enhet ved hjelp av denne metoden, løsner du bare SD-kortet fra enheten etter at enheten er slått av og før du starter den på nytt.

MERK: Det anbefales sterkt å koble til enheten under en programvareoppdatering, for å være sikker på å utføre den riktig. Du kan også utføre en programvareoppdatering på batteriet, men batteriet må være minst 50 % av ladet når du starter installasjons prosessen for programvareoppdatering. Hvis batteriet er for lavt til å oppdatere, vil det bli sagt en melding som indikerer dette, og du må koble til enheten for å utføre installasjonen av programvareoppdateringen.

#### *6.5.2 Varslingsmodus*

I denne undermenyen kan du velge varslingsmodus som brukes til å overføre informasjon om nettjenestene. Som standard er alternativet "Pip, melding og tittel" valgt, noe som betyr at hvis et varsel om en nettjeneste vises, for eksempel fullføring av en boknedlasting fra en nett-tjeneste, vil et pip høres, en melding og boken tittel vil bli sagt. Du kan endre denne innstillingen til "Pip og melding", "Bare pip" eller "Ingen varsler".

#### *6.5.3 Boktjenester*

Bruk denne menyen for å få tilgang til alle boktjenestene som er tilgjengelige på enheten.

#### **6.5.3.1 NFB Newsline (amerikanske statsborgere eller innbyggere)**

Bruk NFB Newsline-menyen for å administrere nettjenesten. For å legge til en NFB Newsline-konto, gå til Online services, Book services og velg NFB Newsline-undermenyen. Det første elementet er "Legg til konto". Trykk på *Bekreft* tasten for å aktivere dette alternativet. Du vil da bli bedt om å angi medlems-ID og PIN-kode for NFB Newsline, etterfulgt av bekreftelsen nøkkel. Etter at du har lagt inn kontoinformasjonen din, vil en NFB Newsline nettbokhylle bli lagt til nettbokhyllen. Hvis du allerede hadde konfigurert en NFB Newsline-tjenestekonto, erstattes alternativet "Legg til konto" med "Fjern konto". Hvis du velger dette elementet, fjernes tjenesten og alle tilhørende bøker, og du vil bli bedt om å bekrefte valget ditt. Alt synkronisert innhold vil bli slettet og NFB Newslinebokhyllen vil bli fjernet fra nettbokhyllen. Bruk elementet "Oppdateringsfrekvens" for å konfigurere hvor ofte Stream skal laste ned nytt innhold ved å velge mellom "Daglig", "Alltid" eller "Manuelt". Bruk elementet " Endre påloggingsinformasjon " for å endre kontoinformasjonen din Til slutt, alternativet "Behold oppdaterte utgaver" sikrer at du har de siste utgavene av avisene og magasinene dine. Hvis du setter dette alternativet til "På", vil de fleste eldste utgaver bli slettet når det er nødvendig. Hvis den er satt til "Av" vil alle utgaver, selv den eldste som er lastet ned, bli lagret.

#### **6.5.3.2 NLS BARD (amerikanske statsborgere eller innbyggere)**

Bruk denne menyen til å administrere NLS BARD-netttjenesten. For å slå på denne tjenesten, gå til Online-tjenester-menyen, Bestill tjenester og velg deretter NLS BARD-undermenyen. Velg alternativet "Legg til konto" og trykk på *Bekreft* tasten. Du vil bli bedt om å skrive inn ditt registrerte brukernavn og passord ved å bruke multi-tap tekstinntastingsmetoden. Passord skiller vanligvis mellom store og små bokstaver. Avslutt oppføringen med *Bekreft* tasten. Du kan også bruke elementet "Importer konfigurasjon" for å importere kontoinformasjonen din med en fil opprettet ved hjelp av HumanWare Companion-programvaren. Når du har lagt inn kontoinformasjonen din, vil en NLS BARD-bokhylle bli lagt til nettbokhyllen. For å fjerne denne tjenesten, velg alternativet "Fjern tjeneste og alle tilhørende bøker". Bruk alternativet "Boktyper for å søke" for å søke etter kun lydbøker (standard), lyd og punktskrift eller kun punktskrift. Bruk elementet "Endre påloggingsinformasjon" for å endre kontoinformasjonen din.

#### **6.5.3.3 Bookshare (gjelder noen land)**

Bruk Bookshare- menyen til å administrere den elektroniske tjenesten. Tjenesten kan slås på ved å gå til Onlinetjenester-menyen, Boktjenester, deretter velge Bookshare- undermenyen og velge alternativet "Legg til konto". Trykk på *Bekreft* tasten for å bekrefte dette alternativet. Du vil bli bedt om å skrive inn din registrerte e-postadresse og passord ved å bruke multi-tap tekstinntastingsmetoden. Passord skiller vanligvis mellom store og små bokstaver. Avslutt oppføringen med *Bekreft* tasten. Det er også mulig å bruke «Importer konfigurasjon»-elementet til å importere din Bookshare- kontoinformasjon med en fil opprettet ved hjelp av HumanWare Companion-programvaren. Når du har lagt inn kontoinformasjonen din, vil en Booksharebokhylle vil bli lagt til nettbokhyllen. For å fjerne Bookshare online-tjenesten, velg alternativet "Fjern konto". Bruk elementet "Endre påloggingsinformasjon" for å endre kontoinformasjonen din. Til slutt er det mulig å velge bokformat ved å veksle mellom DAISY og BRF.

#### **6.5.3.4 Daisy Online (gjelder noen land)**

Bruk denne menyen til å administrere Daisy Online-tjenesten. I menyen Onlinetjenester, Bestill tjenester og undermenyen DAISY onlinetjeneste, velg elementet "Legg til konto", og velg deretter en tjeneste du vil legge til. Du vil bli bedt om å skrive inn brukernavn og passord. Du kan også bruke elementet "Importer konfigurasjon" for å importere en tilpasset Daisy Online-konfigurasjon til Stream. Denne tilpassede konfigurasjonen kan opprettes med Humanware Companionprogramvaren (se avsnitt 1.9 om Humanware Companion for å vite mer). Programvaren vil generere en fil som du vil kunne importere til Stream ved å bruke alternativet "Importer konfigurasjon".

For hver DAISY nett-tjeneste som er konfigurert, kan du bruke elementet "Endre påloggingsinformasjon" for å endre kontoinformasjonen din. Du kan også velge elementet "Last ned metode" for å velge måten Stream skal laste ned bøker fra dette Daisy Online-biblioteket. Du kan velge mellom Automatisk nedlasting, Manuell nedlasting (standard) og Halvautomatisk nedlasting. Med den automatiske nedlastingsmetoden vil de valgte bøkene dine eller de som er foreslått av biblioteket automatisk lastes ned på Stream. Med den manuelle nedlastingsmetoden vil du kunne bruke alternativet "Last ned flere bøker" i den aktuelle Daisy Online-bokhyllen og manuelt velge hvilke bøker du vil laste ned og returnere andre bøker direkte uten å laste dem ned. Den halvautomatiske nedlastingsmetoden lar deg laste ned aviser og magasiner automatisk, og manuelt velge annet innhold som skal lastes ned. I hvert DAISY-nettbibliotek som legges til, kan du bruke elementet "Fjern konto" for å fjerne denne Daisy Online-kontoen og slette alle tilknyttede bøker fra Stream.

#### *6.5.4 Andre tjenester*

Bruk denne menyen for å få tilgang til alle de andre tjenestene som er tilgjengelige på enheten.

#### **6.5.4.1 Internett-radio**

Bruk denne menyen til å administrere nettradiotjenesten. For å slå på denne tjenesten kobler du ganske enkelt Stream til et trådløst nettverk. En nettradiobokhylle vil bli lagt til nettbokhyllen. Bruk

"HumanWare-spilleliste"elementet for å endre regionen i spillelisten som vil bli tilbudt deg. Standardspillelisten avhenger av landet eller regionen du har kjøpt (f.eks Nord-Amerika). Gå først inn i listen over spillelister og velg deretter en spilleliste med tast *4* eller *6* , og trykk *Bekreft*. Du kan også bruke funksjonen "Importer spilleliste fra SD" for å legge til dine egne spillelister. Med elementet "Eksporter spillelister til SD", kan du eksportere alle Internett-radiospillelister til SD-kortet ditt.

#### **6.5.4.2 podkaster**

Bruk denne menyen til å administrere Podkasts online-tjeneste. For å slå på denne tjenesten kobler du ganske enkelt Stream til et trådløst nettverk. Bruk «Nedlastede podkast-episoder for å beholde» elementet for å velge hvor mange podkast-episoder som skal beholdes på Stream din (mellom 1 og 10, standardverdi 3) eller om du bare vil beholde episodene manuelt. Automatisk nedlastede episoder slettes automatisk fra internminnet, mens manuelt nedlastede episoder må slettes manuelt med tast *3*. Bruk "Importer podkast-feeds fra fil"-alternativet for å importere en podkastfeed til Stream med en fil opprettet ved hjelp av HumanWare Companion-programvaren. Du kan bruke elementet "Eksporter alle podkast-feeds til SD-kort" for å eksportere podkast-feedene du abonnerer på til SD-kortet. Bruk "HumanWare-podcastforslag"-elementet for å endre regionen for podkastene som vil bli tilbudt deg. Standard podkaster avhenger av kjøpsland eller region (f.eks. Nord-Amerika).

## **7 Bokhyllestruktur og egenskaper**

For filer i alle bokhyller er maksimal filnavnlengde, inkludert filbanen, 512 tegn (inkludert media/bokbane). Når du skanner et SD-kort ved innsetting, vil enhver mappe eller fil med et fullstendig banenavn større enn 512 bli ignorert.

De følgende delene gir generelle regler og informasjon for å lytte til bokhyllene for ikke lydbøker.

## **7.1 Andre bøker**

#### *7.1.1 Annen bokstruktur*

Følgende liste gir et eksempel på hvordan bokfiler kan grupperes i mapper. Mapper er nummerert i den rekkefølgen de blir funnet og starter med roten, forutsatt at den inneholder filer. Det kan være opptil 8 nivåer av mapper.

Mappe: \\$ VROtherBooks.

Regler: Hver fil i roten er definert som en bok med sin egen leseposisjon og bokmerker. Enkeltbokfilene i roten kan slettes ved å bruke tast *3* mens du blar gjennom bokhyllen.

Mappe: \\$ VROtherBooks \Drama. Regler: Dette er en valgfri mappe for å kategorisere boktypen.

Folder: \\$VROtherBooks\Drama\BookA.

Regler: Dette er mappen som inneholder bokfilene. Hele mappen er definert som boken med én leseposisjon og bokmerkesett. Mens du blar gjennom bokhyllen, kan du bruke tast 3 for å slette boken, noe som betyr at hele bokmappen vil bli slettet.

Mappe: \\$ VROtherBooks \Drama\ BookB. Regler: Samme som bok A.

Mappe: \\$ VROtherBooks \Mystery. Regler: Dette er en valgfri mappe for kategorisering av boktype.

Mappe: \\$ VROtherBooks \Mystery\ BookC. Regler: Samme som bok A.

#### *7.1.2 Andre kjennetegn ved bøker*

Bla gjennom bokhylle: Flytt mellom mappenivåer med tastene *2* og *8*. Det laveste mappenivået er også boknivået siden en bok er definert som en samling filer i mappen på det laveste nivået. Mapper på høyere nivå er valgfrie for å kategorisere typer bøker som i Drama-mappen ovenfor. Det kan være opptil 8 nivåer av mapper. Bruk Gå til bok for å hoppe til et spesifikt bok nummer. Bruk tast *3* for å slette en bok. Trykk tast *3* to ganger for å slette en mappe. For å bekrefte sletting, trykk på *Bekreft* tasten eller en annen tast for å avbryte.

Lesing: Avspilling går mellom filene i en mappe (bok). Naviger mellom filer i en mappe med tastene *4* eller *6*. Fil- og Tidshopp navigasjons nivåer er tilgjengelige. Gå til fil og Gå til tid er tilgjengelige. *Info* (tast  $\boldsymbol{0}$ ): Rapporterer informasion for gieldende bok (mappe).

*Hvor er jeg* (tast *5*): Rapporterer prosentandelen i hele boken, gjeldende filnummer og navn samt tiden (totalt, medgått og gjenværende) for gjeldende fil.

## **7.2 Musikkbokhylle**

Musikkbokhyllen er i den reserverte mappen \$ VRMusic. Den inneholder en mappestruktur med lydfiler, og hele denne strukturen er definert som All Musikk-boken. Med mindre du lager spillelister, vil dette være den eneste musikkboken. Hvis du legger til spillelistefiler i roten til \$ VRMusic , vil

hver spilleliste være en ekstra musikkbok. I musikk bokhyllen fungerer ikke Slett bok-tasten *3*. Du kan imidlertid slette individuelle filer funksjonen fungerer ikke for øyeblikket eller hele mapper fra All Music-boken når den har blitt åpnet.

#### *7.2.1 Musikkstruktur*

Du kan navigere i opptil *8* nivåer av mapper i musikk. Bruk tastene *2* og *8* for å velge mappe- eller filnavigasjonsnivå. Deretter kan du gå bakover eller fremover på det valgte nivået med *4* og *6* tastene. Hvis du har mer enn *8* mappenivåer, vil disse tilleggnivåene bli lagt til nivå *8*-listen over mapper.

Hvis du velger navigasjons nivået 'Fil', vil du høre navnet på gjeldende fil. Hvis du velger en mappenivånavigering, vil du høre navnet på gjeldende mappe på det nivået. Når som helst i strukturen din kan du alltid velge det dypeste navigasjons nivået. Hvis gjeldende mappe er på et høyere nivå enn ditt dypeste nivå, blir ikke mappenavnet annonsert. La oss for eksempel si at du har en musikkstruktur som inneholder \$ VRMusic \Classic\Mozart og \$ VRMusic \Classic\Beethoven\ Niende symfoni. Hvis du for øyeblikket befinner deg i Classic\Mozart mens avspillingen er inaktiv, vil endring av navigasjonen fra fil til nivå *1* kunngjøre 'Classic'. Bytte fra nivå 1 til nivå 2 vil kunngjøre 'Mozart'. Endring fra nivå 2 til nivå 3 vil ikke kunngjøre noe siden det ikke er noe mappenavn for en nivå 3-mappe i Classic\Mozart. Hvis den ligger i Classic\Beethoven mens avspillingen er inaktiv, vil endring fra nivå 2 til nivå 3 annonsere ' Niende symfoni'.

Hvis du plasserer noen filer i roten til \$ VRMusic , vil de bare bli oppført på filnavigasjonsnivå.

#### *7.2.2 Musikkegenskaper*

Bla gjennom bokhylle: Bruk tastene *4* og *6* for å flytte mellom hver musikkbok eller Gå til bok for å hoppe til et spesifisert boknummer. Bare 1 musikkbok (All Musikk) vil være i musikkbokhyllen med mindre du oppretter flere spillelistebøker. Du kan ikke bruke tast 3 til å slette en bok.

Lesing: Hvis spilleren er satt til Loop mappen, går avspillingen i loop i filene i en musikkmappe. Avspillingen starter automatisk fra begynnelsen av gjeldende mappe når slutten av mappen er nådd. Hvis spilleren er satt til Loop enkel, starter avspillingen automatisk fra begynnelsen av gjeldende fil når slutten av filen er nådd. Du kan bruke tastene *2* eller *8* for å velge mappe eller filnavigering. Funksjonene Gå til mappe og Gå til fil er også tilgjengelige. Hvis spilleren er satt til Random På, vil filene i gjeldende musikkbok bli blandet. For eksempel, hvis All Musikk-boken spilles av, vil alle musikkfilene dine bli blandet. Hvis en spillelistebok spilles av, vil bare filene i den spillelisten bli blandet. Når slutten av en tilfeldig musikkbok er nådd, vil avspillingen starte ved begynnelsen av den tilfeldige musikkboken.

Slette musikkfiler: Bruk tast *3* for å slette musikkfiler når du navigerer på filnivå. Du vil bli bedt om å bekrefte filsletting. For å slette en mappe, naviger tilbake til mappens nivå. Trykk på tast *3* for å slette mappen og *Bekreft* tasten for å bekrefte sletting eller en annen tast for å avbryte.

*INFO* (tast *0*): Rapporterer informasjon for gjeldende musikkbok, for eksempel totalt antall mapper og filer og totale tider for boken.

*Hvor er jeg* (tast *5*): Rapporterer gjeldende posisjon og informasjon for gjeldende fil. Hvis du trykker på tast *5* to ganger innen 10 sekunder, vil etikettinformasjonen vises Hvis du ikke vil høre alle kodene, trykker du på *spill* for å avbryte og fortsette avspillingen.

Hastighet: Stream vil tilbakestille den variable hastighets kontrollen til normal hastighet og gå tilbake til forrige hastighetsinnstilling når du går ut av musikkbokhyllen. Merk: Det er kun mulig å lytte til stereomusikk med normal hastighet. Hvis du øker eller senker musikken, spilles den i mono.

Bass og diskant: Tonekontrollen er erstattet med separate bass- og diskantkontroller.

#### *7.2.3 Musikksøk*

Du kan søke i musikken din ved å trykke på Gå til- tasten til du hører « Søk ». Bruk deretter fler tastetrykk på tastaturet som beskrevet i tekstsøk-delen, skriv inn ordet eller ordene du vil søke etter

og trykk på *Bekreft* tasten. Bruk bokmerke- tasten for å veksle mellom tekst og numerisk inndata mens du skriver inn teksten for å søke. Stream vil finne det første mappenavnet eller filnavnet som inneholder søkeordet. Avspillingen starter fra begynnelsen av filen eller den første filen i mappen. Deretter kan du trykke på tast *4* eller *6* for å finne forrige eller neste forekomst av søkeordet.

#### *7.2.4 Spillelister*

Musikkbokhyllen kan inneholde spillelister. En spilleliste er en tekstfil som inneholder en liste over støttede lydfiler som kan spilles av. Du kan bruke musikkdialogboksen til den gratis HumanWare Companion-programvaren for å hjelpe deg med å lage spillelister. En spilleliste kan ikke koble til andre spillelister. Selv om du kan slette filer i de midlertidige spillelistene, kan du ikke bruke tast 3 til å slette filer i en permanent spilleliste.

#### *7.2.5 Egendefinert mappespilleliste*

Du kan opprette en egendefinert mappespilleliste for et undersett av mapper som finnes i \$ VRMusic mappen. Tilpassede mappespillelister oppfører seg på samme måte som All Musikkboken, men inkluderer bare filer som ligger under mappen som ble valgt i stedet for å inkludere alle filer i \$ VRMusic. Du kan ikke opprette en egendefinert mappespilleliste fra filene som finnes på rotnivået til \$ VRMusic mappen.

- Trykk tast *1* flere ganger til du kommer til musikkbokhyllen.
- Bruk tastene *4* eller *6* for å navigere til "egendefinert mappespilleliste" elementet i musikkbokhyllen, og trykk deretter på *Bekreft* tasten. Bruk nå tastene *4* eller *6* for å velge enten ' sd ' eller 'internt minne', og bruk deretter *Bekreft* tasten for å velge mediet du ønsker.
- Bruk tastene *4* eller *6* for å navigere til mappen du vil ha i spillelisten. Hvis en mappe inneholder andre mapper, kan du gå inn i den mappen ved å bruke *Bekreft* tasten, eller du kan gå tilbake til forrige mappe ved å trykke på Avbryt tasten. Hvis en mappe ikke inneholder andre mapper, vil du ikke kunne gå inn i den.
- Når du hører mappenavnet du ønsker for den egendefinerte mappespillelisten, trykker du på *Play* tasten for å opprette spillelisten.

Mappen du valgte og alle undermappene under den vil nå danne din egendefinerte mappespilleliste.

Når en egendefinert mappespilleliste er opprettet, vil den automatisk legges til i musikkbokhyllen, slik at du raskt kan velge den igjen fra bokhyllen uten å måtte navigere i mappestrukturen.

Når den er opprettet, navngis en egendefinert mappespilleliste ved å bruke hele banen for det mappenavnet. Du kan gi nytt navn til eller slette en eksisterende egendefinert mappespilleliste fra musikkbokhyllen ved å flytte til den egendefinerte mappespillelisten med *4* eller *6* taster, og deretter trykke på tast *3* til du hører "gi nytt navn" eller "slett", og trykk deretter på *Bekreft* tasten.

La oss for eksempel si at du har organisert \$ VRMusic- filene dine i 3 nivåer av mapper. Du kan ha musikksjangeren på nivå 1, artister på nivå 2 og album på nivå 3. Du kan nå enkelt spille bare musikk av en bestemt sjanger, eller alle albumene til en bestemt artist, eller lytte til et enkelt album. Anta at sjangermappene dine på nivå 1 inkluderer Klassisk, Country, Folk og Rock. Anta nå at du innen Klassisk har nivå 2-mapper for artistene Beethoven, Mozart og Strauss. Du bestemmer deg for å spille all din Mozart-musikk. Gå til musikkbokhyllen. Trykk på *4*- eller *6*- tastene til du hører "Custom folder playlist". Trykk på tast *6* til du hører "Klassisk". Trykk nå på *Bekreft* tasten for å gå ned til nivå 2-mappene dine og trykk på tast *6* for å komme til Mozart-mappen. Trykk på *Play* tasten. Alle Mozart-albumene dine vil nå bli brukt til å lage din egendefinerte mappespilleliste, og den vil begynne å spille.

### *7.2.6 Mappe- og filnavnkunngjøring*

Når du blar gjennom musikkbokhyllen, vil du kanskje ikke høre kunngjøringer om fil- og mappenavn. Stream vil gi denne informasjonen hvis spilleren er i stoppmodus, men vil utelate kunngjøringene hvis spilleren er i avspillingsmodus. I begge tilfeller vil den gjenta kunngjøringene hvis du trykker på tasten 5 ( Hvor er Jeg). Derfor, hvis du ønsker å bruke tast *4* eller *6* for å navigere frem og tilbake mellom musikkfiler og ikke vil høre kunngjøringene om mappen/filen, trykker du bare på *spill* tasten først for å sette spilleren i avspillingsmodus.

## **7.3 Lagrede podkaster**

Bokhyllen for lagrede podkaster inneholder en mappestruktur med lydfiler der hver mappe representerer en podkast-feed og hver fil en episode av den feeden. Hver fil (episode) er definert som en separat podkastbok med gjeldende posisjon og sett med bokmerker. Det er her du finner podkastene du har lagret på et SD-kort fra Podkasts bokhylle i din nettbokhylle. Den kan også brukes til lange opptak som konsert eller lydbeskrivelse av en film.

#### *7.3.1 Lagret Podkaststruktur*

Følgende liste gir et eksempel på hvordan podcastfiler kan grupperes i mapper. Det kan være opptil 8 nivåer av mapper.

Mappe: \$ VRPodkasts Kan inneholde filer: Ja Regler: Alle filer som finnes i \$ VRPodkasts- roten vil bli annonsert som individuelle bøker.

Mappe: \\$ VRPodkasts \Podkasts\ Feednavn. Kan inneholde lydfiler: Ja. Regler: Dette er mappen for å gruppere podcastepisodefilene under feednavnet deres.

#### *7.3.2 Egenskaper for lagrede podkaster*

Bla gjennom bokhylle: Flytt mellom mappenivåer i Podkaststrukturen ved å bruke tastene *2* og *8*. Det laveste nivået er bok (fil) nivå. Filer i roten til \$ VRPodkasts vil kun bli annonsert på boknivå. Bruk tastene *4* og *6* for å flytte mellom hver Podcast-bokfil (episode) eller Gå til bok for å hoppe til et spesifisert boknummer. Bruk tast 3 for å slette en bokfil. Trykk tast 3 to ganger for å slette en mappe. For å bekrefte sletting, trykk på *Bekreft* tasten eller en annen tast for å avbryte.

Lesing: Avspillingen stopper ved slutten av hver fil. Bare tidshopp navigasjonsnivå er tilgjengelig på tast *2* eller *8*. Gå Til Tid er også tilgjengelig.

*INFO* (tast *0*): Rapporterer informasjon for gjeldende podkastbok (fil).

*Hvor er jeg* (tast *5*): Rapporterer også gjeldende posisjon og informasjon for gjeldende fil, men legger til prosentandelen av posisjonen din i filen og ikke oppsummerer mappeinformasjonen. Hvis du trykker tast *5* to ganger, vil etikettinformasjonsdata leses. Hvis du ikke vil høre alle kodene, trykker du på spill for å avbryte og fortsette avspillingen.

## **7.4 Tekstbokhylle**

Stream kan også lagre tekstfiler gruppert i mapper under den reserverte mappen \$ VRText. De spilles av med Stream tekst-til-tale. Hver tekstfil i \$ VRText mappen regnes som en bok. Når de er tilstede, vil bildebeskrivelseskoder bli annonsert i html- og xml-dokumenter.

#### *7.4.1 Tekstfilstruktur*

Tekstfilene kan enten være i roten til \$ VRText eller organisert i undermappekategorier. Det kan være opptil 8 nivåer av mapper.

### *7.4.2 Tekstfilegenskaper*

Bla gjennom bokhylle: Flytt mellom mappenivåer i tekstfilstrukturen ved å bruke tastene *2* og *8*. Det laveste nivået er bok (fil) nivå. Filer i roten til \$ VRText vil kun bli annonsert på boknivå. Bruk tastene *4* og *6* for å flytte mellom hver tekstfil eller Gå til bok for å hoppe til et spesifisert filnummer. Bruk tast *3* for å slette en tekstfil. Trykk tast *3* to ganger for å slette en mappe. For å bekrefte sletting, trykk på *Bekreft* tasten eller en annen tast for å avbryte.

Lesing: Avspillingen stopper ved slutten av hver fil. Navigasjonsnivåene på tast *2* eller *8* inkluderer: side (hvis sidemarkører er i filen), skjerm (hvis ingen sidemarkører), avsnitt, linje, setning, ord, stave og tegn. Hvis du gjør et søk i tekst, legges et søkenivå til som det siste navigasjonsnivået slik at du kan finne neste eller forrige søkeelement. Gå til side er tilgjengelig hvis filen har sidemarkører. Gå til prosent (se ovenfor) er også tilgjengelig.

*INFO* (tast *0*): Rapporterer informasjon for gjeldende tekstfil, for eksempel størrelsen.

*Hvor er jeg* (tast *5*): Rapporterer gjeldende posisjon som en prosentandel fra starten av filen.

#### *7.4.3 Navigere i HTML/XML/DOCX-overskrifter*

For html/xml-filer som har overskriftskoder (<H1> til <H6>), eller DOCX-filer med stiliserte overskrifter, vil disse tilsvare tilsvarende navigasjonsnivåer når du navigerer med *2* eller *8*. Vær oppmerksom på at enkelte html/xml-filer ikke bruk disse overskriftskodene konsekvent. For eksempel kan filen ha en H1- og H3-overskrift uten H2-overskrift. I dette tilfellet vil Stream bare presentere nivå 1 og nivå 3 når du navigerer med 2 eller 8. En html/xml-fil kan også ha en enkelt H1-overskrift for en tittel uten andre H1-tagger i filen. I dette tilfellet vil Stream hoppe til slutten av filen hvis du trykker på høyrepilen (tast 6) etter å ha valgt nivå 1-navigasjon.

## **7.5 Notater**

Lydnotatene er i den reserverte mappen \$ VRNotes. Den inneholder lydfiler, og hele denne strukturen er definert som All Notes boken. I Notater-bokhyllen fungerer ikke Slett bok-tasten 3. Du kan imidlertid slette individuelle notater

#### *7.5.1 Notater filstruktur*

Notatfilene er organisert i numerisk rekkefølge i roten til \$ VRNotes.

#### *7.5.2 Merk filkarakteristikk*

Bla gjennom bokhylle: Flytt mellom notatfiler ved hjelp av tastene *4* og *6*. Bruk tastene *4* og *6* for å flytte mellom hver lydnotatfil. Trykk tast *3* én gang for å slette en fil og to ganger for å konsolidere notatmappen. Konsolidering betyr at vi endrer navn på filene i trinnvis rekkefølge fra 1 til totalt antall notater. For å bekrefte sletting, trykk på *Bekreft* tasten eller en annen tast for å avbryte.

Lesing: Avspillingen stopper ved slutten av hver fil. Bare Tidshopp navigasjonsnivå er tilgjengelig på tast *2* eller *8*. Gå Til Tid er også tilgjengelig.

*INFO* (tast *0*): Rapporterer informasjon for hele mappen (antall filer, medgått tid, gjenværende tid osv.).

*Hvor er jeg* (tast *5*): Rapporterer gjeldende posisjon og informasjon for gjeldende fil. Hvis du trykkertast 5 to ganger, vil etikettinformasjonsdata vises. Hvis du ikke vil høre alle kodene, trykker du på spill for å avbryte og fortsette avspillingen.

## **8 Daisy Online**

## **8.1 Daisy Online konfigurasjonsmeny**

For å administrere tjenesten Daisy Online, gå til menyen og velg valget Online- tjenester, deretter valget Bestill tjenester og elementet DAISY online. Velg elementet "Legg til konto" for å velge en tjeneste du vil legge til. Du vil bli spurt om en liste over biblioteker som du kan legge til, velg ett av dem. Du må skrive inn brukernavn og passord. Du kan også bruke elementet "Importer konfigurasjon" for å importere en tilpasset Daisy Online-konfigurasjon til Stream. Ved å navigere med *4* eller *6*, vil du finne en liste over biblioteker som allerede er lagt til på enheten din. Hvis du velger et av disse bibliotekene, vil du ha muligheten til å endre nedlastingsmetoden, endre påloggingsinformasjon og fjerne kontoen. Elementet "Nedlastingsmetode" tilbyr tre måter å laste ned bøkene dine fra dette biblioteket på: manuell nedlasting (som standard), halvautomatisk og automatisk nedlasting. Med den automatiske nedlastingsmetoden vil de valgte bøkene dine eller de som er foreslått av biblioteket automatisk lastes ned på Stream. Med den manuelle nedlastingsmetoden vil du kunne bruke alternativet "Last ned flere bøker" i Daisy Online bokhylle og manuelt velge hvilke bøker du vil laste ned og returnere andre bøker direkte uten å laste dem ned. Den halvautomatiske nedlastingsmetoden lar deg laste ned aviser og magasiner automatisk, og manuelt velge annet innhold som skal lastes ned. Elementet "Endre påloggingsinformasjon" tillater å endre brukernavnet og passordet som brukes for å koble til dette biblioteket. Til slutt bruker du elementet "Fjern konto" for å fjerne dette spesifikke biblioteket og slette alle tilknyttede bøker fra Stream.

## **8.2 Bruke Daisy Online Service**

Når Stream er koblet til et trådløst nettverk, vil du kunne få tilgang til Daisy Online, en nettjeneste som brukes til å få tilgang til og laste ned bøker fra kompatible Daisy Online-biblioteker.

#### **Slik aktiverer du Daisy Online-tjenesten:**

- Trykk på menytasten 7 for å få tilgang til konfigurasjons menyen.
- Bruk tastene *4* og *6* for å få tilgang til elementet Online Services og trykk *Bekreft*.
- Bruk tastene *4* og *6* for å få tilgang til elementet Bestill tjenester og trykk på *Bekreft*.
- Bruk tastene *4* og *6* for å få tilgang til Daisy Online-menyen og trykk på *Bekreft*.
- Velg elementet "Legg til konto" med tastene 4 og 6 etterfulgt av *Bekreft*.
- Bruk tastene *4* og *6* til å velge en tjeneste du vil legge til etterfulgt av *Bekreft*.
- Skriv inn Daisy Online brukernavn og passord.
- Alternativt kan HumanWare Companion-programvaren brukes til å lage en fil som inneholder Daisy Online-kontoinformasjonen din, som kan importeres fra "Importer konfigurasjon"-elementet på DAISY Online-tjenestemenyen på Stream.
- Når du har konfigurert en Daisy Online-konto og lagt den til fra den elektroniske konfigurasjonsmenyen, vil en Daisy Online-bokhylle med DAISY Online-tjenestenavnet bli lagt til din online bokhylle. Deretter og for hver konfigurerte konto vil en ny Daisy Online bokhylle bli lagt til din online bokhylle. Hvis det er mer enn én konfigurert konto for samme DAISY Online-server, vil kontobrukernavnet bli lagt til tjenestenavnet når bokhyllen annonseres for å hjelpe deg med å skille kontoene dine.
- I Daisy Online-bokhyllene dine vil du kunne finne bøkene som er lastet ned fra kontoen din. Når en boks utløpsdato er kjent, vil den bli annonsert etter boktittelen. Når en bok er utløpt og må returneres, vil den bli annonsert før tittelen. Ved å trykke på *Hvor er jeg* tasten får du en bokbeskrivelse når den er tilgjengelig, enten en bok er lastet ned eller ikke. Fra en bok kan du også trykke på *Hvor er jeg* tasten for å vite utløpsdatoen.

#### **Navigering i Daisy Online-bokhyllene dine:**

- Hver Daisy Online-tjeneste tilbyr en meny som kan variere fra en tjeneste til en annen. For eksempel tillater noen tjenester muligheten til å kopiere bøker ved hjelp av tast *3*, mens andre ikke gjør det. Ulike nedlastingsmetoder kan angis som standard, mens andre returregler kan gjelde for utløpte bøker.
- Noen leverandører tilbyr også dynamiske menyer som også kan påvirke måten du søker etter innhold på og bla gjennom kataloger, ønskelister, reserverte lister og nye titler som er lagt til.
- To søketyper er mulig: Enkelt søk og avansert søk. Vanligvis støtter DAISY Online Service en av disse søketypene. De fleste tjenester bruker søketypen enkelt søk, mens bare noen få bruker søketypen avansert søk.
- Med søketypen Enkelt søk vil du bli bedt om å skrive inn teksten din ved å bruke flertastetrykk tekstinntastingsmetoden. Bruk bokmerke- tasten for å veksle mellom tekst og numerisk inndata mens du skriver inn teksten for å søke. Du kan redigere et tidligere søk ved å skrive inn nye søkeord som vil bli lagt til etter dine tidligere søkekriterier. Trykk på *Bekreft* for å starte søket og vise søkeresultatlisten, eller trykk på *Stjerne* tasten for å avbryte søket. Du vil gå tilbake til den dynamiske menyen hvis søket ble gjort derfra, ellers; du kommer tilbake til din DAISY Online bokhylle.
- Med søketypen avansert søk kan du angi flere kriterier for å søke, for eksempel tittel, forfatter, osv. Hvert tilgjengelig kriterium vil ha et eget inndatafelt, og du kan angi flere kriterier å søke etter samtidig. Trykk på *4*- eller *6*- tastene for å starte flertastetrykk inntasting for de valgte kriteriene. Det første kriterie navnet vil bli annonsert, etterfulgt av det siste søkeordet angitt for det kriteriet. Du kan endre gjeldende kriterier ved å bruke tastene *2* og *8*. Bruk *bokmerke* tasten for å veksle mellom tekst og numerisk inndata mens du skriver inn teksten for å søke. Trykk på *Bekreft* for å starte søket og vise søkeresultatlisten, eller trykk på *stjerne* tasten for å avbryte søket. Du vil gå tilbake til den dynamiske menyen hvis søket ble gjort derfra, ellers vil du komme tilbake til din DAISY Online bokhylle.
- Ulike tjenester kan også ha forskjellige tjenestemeldinger. Du kan trykke på *Info* tasten for å høre disse kunngjøringene igjen; og etter at du har hørt dem én gang, kan du avbryte disse meldingene med en hvilken som helst annen tast.
- I tillegg, avhengig av Daisy Online-tjenesten du bruker, vil ulike funksjoner være tilgjengelige for deg fra tast *3*. Alternativet "Returner bok" er alltid tilgjengelig, mens alternativene "Kopier gjeldende bok fra internminnet til SD-kort" og "Last ned på nytt" avhenger av hva Daisy Online-tjenesten tilbyr.
- Selv om hver dynamisk meny er forskjellig, gjelder noen generelle regler. Generelt vil du for eksempel kunne endre det valget ved å bruke tastene *4* og *6* og bekrefte valget med *Bekreft* tasten.
- *Hvor er jeg* tasten vil kunngjøre bokbeskrivelsen når den er tilgjengelig.
- *Gå til* tasten lar deg hoppe til bokregisteret.
- Mens du laster ned en Daisy Online-bok, vil en "Lagt til nedlastingskø" høres. Trykk og hold inne *Bekreft* tasten for å høre en nedlastingsstatusrapport.
- I tillegg til å kansellere søk, lar *stjerne* tasten deg gå tilbake opp i menyen og forlate den dynamiske menyen til en Daisy Online bokhylle.

#### **Nedlastingsmetoder:**

Hvis du valgte Manuell nedlastingsmetode i Daisy Online-menyen, vil du ha et alternativ i bokhyllen som heter "Last ned flere bøker". Bruk dette alternativet til å bla gjennom alle bøkene som er utstedt til kontoen din som er tilgjengelige for nedlasting. Du kan velge å laste ned disse bøkene med *Bekreft* tasten, eller returnere dem direkte uten å laste dem ned ved å bruke "retur" alternativet på tast *3*. Du kan også returnere en bok mens du er frakoblet; returen vil bli fullført når du er koblet til et trådløst nettverk.

Hvis du valgte Automatisk nedlastingsmetode i Daisy Online-menyen, vil Stream med jevne mellomrom laste ned nye bøker utstedt til kontoen din i Daisy Online-bokhyllen. Men hvis du vil at Stream umiddelbart skal laste ned tilgjengelige bøker, kan du bruke alternativet i bokhyllen som heter "Se etter nytt innhold". Når spillerens minne er fullt, vil nye bli lastet ned etter hvert som bøker returneres.

Hvis du valgte halvautomatisk nedlastingsmetode i Daisy Online-menyen, vil du kunne laste ned aviser og magasiner automatisk, og manuelt velge annet innhold som skal lastes ned, for eksempel bøker og annet.

## **9 Andre trådløse stream-funksjoner**

Når du trykker på Online- knappen som er plassert i midten av den øverste tasteraden, vil Stream veksle mellom offline og online bokhyller. Flymodusen slår av all trådløs kommunikasjon fra Stream og bør aktiveres når du reiser med fly. Å slå av flymodus vil derfor tillate trådløs kommunikasjon. Trykk og hold nede *Online*- knappen for å slå flymodus på eller av. Hvis du ikke bruker den nettbaserte bokhyllen, er det best å la flymodus være på, da det vil redusere batteriforbruket. Trykk på Online knappen for å bytte fra online bokhylle til offline bokhylle.

## **9.1 Søk etter oppdateringer på nett**

Når Stream er koblet til et trådløst nettverk og har Internett-tilgang, vil den få tilgang til HumanWarenettstedet. Stream vil se etter tilgjengelige programvareoppdateringer og vil be deg om å laste ned og installere dem automatisk. Denne automatiske sjekken for oppdateringer kan deaktiveres fra konfigurasjonsmenyen for programvareoppdateringer, som du finner i de generelle innstillingene. Du kan også velge å se etter oppdateringer manuelt fra samme meny, og Stream vil umiddelbart se etter tilgjengelige oppdateringer. S[e kapittel 10 \(Oppdatere Stream Software\)](#page-49-0) for å lære hvordan du oppdaterer Stream trådløst.

## **9.2 Online tjenester**

#### *9.2.1 NFB Newsline (amerikanske statsborgere eller innbyggere)*

I USA tilbyr National Federation of the Blind (NFB) en tjeneste som lar deg motta tilgjengelige aviser og magasiner i DAISY-format som kalles NFB Newsline. For mer informasjon, besøk: http://www.nfbnewslineonline.org

For å begynne å motta NFB Newsline-publikasjoner på Stream, må du sette opp favorittlisten for innholdet du vil ha levert til enheten din. Hvis du ennå ikke har satt opp en favorittliste, må du logge inn på NFB NEWSLINE ONLINE på

http://www.nfbnewslineonline.org

og velg lenken for å administrere MANAGE ALL YOUR FAVORITES. Velg MANAGE YOUR FAVORITE IN YOUR POCKET PUBLICATIONS og legg til aviser og magasiner du ønsker. Det er ingen begrensning på antall IN YOUR POCKET-publikasjoner du kan ha.

#### **Slik aktiverer du NFB-tjenesten:**

- Sørg for at Stream er koblet til et kjent trådløst nettverk.
- Trykk på menytasten 7 for å få tilgang til konfigurasjons menyen.
- Bruk tastene *4* og *6* for å få tilgang til elementet Online innstillinger og trykk *Bekreft*.
- Bruk tastene *4* og *6* for å få tilgang til elementet bestill tjenester og trykk på *Bekreft*.
- Bruk tastene *4* og *6* for å få tilgang til NFB Newsline-menyen og trykk på *Bekreft*.
- For å legge til NFB Newsline-tjenesten, velg elementet "Legg til konto" og trykk *Bekreft*.
- Du vil da bli bedt om å skrive inn NFB Newsline-medlems-ID og PIN-kode etterfulgt av *Bekreft*.
- Etter at du har lagt inn kontoinformasjonen din, vil en NFB Newsline nettbokhylle bli lagt til nettbokhyllen.

Når en aktiv Wi-Fi-tilkobling er tilgjengelig, vil Stream nå automatisk synkronisere de siste utgavene av dine valgte favorittpublikasjoner og vil automatisk fjerne eldre utgaver. NFB Newsline-tjenesten bestemmer hvilke utgaver av hver publikasjon som er tilgjengelig for synkronisering. Det er mulig å se etter oppdatert innhold på forespørsel når som helst ved å velge «Synkroniser NFB Newsline Content»-elementet som kan finnes etter siste publisering på NFB Newsline-bokhyllen når du navigerer med tastene 4 og *6*, eller ved å trykke på *Gå til* tasten to ganger. Fra NFB Newslinebokhyllen din kan du legge til en ny NFB Newsline-publikasjon ved å trykke på *Gå ti*l tasten og velg elementet "Legg til publikasjoner". Naviger gjennom listen over publikasjoner med tastene *4* og *6*, og trykk på *Bekreft* tasten for å abonnere på den nye publikasjonen.

Hvis du ønsker å lagre en kopi av en publikasjon, er det mulig å bruke kopifunksjonen på tast *3* når du leser publikasjonen for å kopiere den til lydbøker bokhyllen på SD-kortet. Det er ikke mulig å slette publikasjoner fra NFB Newslines nettbokhylle da den automatiske synkroniseringen vil fjerne gamle utgaver og legge til nye etter hvert som de blir tilgjengelige. Du kan velge å gjøre en NFBbok vedvarende ved å bruke "Forhindre automatisk sletting av en NFB Newsline-utgave" på tast *3*. For å avslutte abonnementet på en publikasjon, bruk alternativet "Avslutt abonnement på en NFBpublikasjon" på tast *3*. En bekreftelsesmelding vil be deg om å bekrefte før du avslutter abonnementet på publikasjonen, trykk på *Bekreft* tasten for å bekrefte eller en annen tast for å avbryte Merk at hvis du vil slette alle tilknyttede bøker relatert til en utgivelse som ikke abonneres, bruker du alternativet "Synkroniser innhold nå". For å slette faste bøker, vil det være nødvendig å slette dem individuelt med tasten *3*.

Fra NFB Newsline-konfigurasjonsmenyen har du muligheten til å velge hvor ofte Stream laster ned nytt innhold med elementet "Behold oppdateringsutgaver". Du kan velge å ha nytt innhold lastet ned «Alltid» (standard), som kan være opptil flere ganger om dagen, eller «daglig».

#### *9.2.2 Internett-radio*

Når Stream er koblet til et trådløst nettverk, vil du kunne få tilgang til en samling spillelister som inneholder Internett-radiostasjoner. Favoritter-spillelisten, der alle de bokmerkede stasjonene dine er lagret, vises i internettradio-bokhyllen når du lagrer en stasjon. HumanWare-spillelisten vises alltid i internettradio-bokhyllen og tilbyr en prøveliste over stasjoner. Den valgte HumanWarespillelisten er basert på kjøpsland eller region og kan endres i den elektroniske konfigurasjonsmenyen. Spillelisten Internettradioopptak inneholder alle radioopptakene dine. Denne spillelisten er bare tilgjengelig når det er radioopptak på enheten din.

Internett-radiobokhyllen lar deg også importere nye eller tilpassede spillelister opprettet med HumanWare Companion-programvaren fra den elektroniske konfigurasjonsmenyen. Du kan senere slette disse spillelistene med tast *3*, etterfulgt av *Bekreft*.

Merk: Sørg for å importere spillelister som er navngitt forskjellig fra hverandre for å unngå å overskrive en eksisterende spilleliste på Stream.

Internettradiobokhyllen lar deg også søke etter radiostasjoner etter navn eller sjanger. Stream støtter ooTunes og TuneIn, to Internett-radiotjenester som lar deg søke etter radiostasjoner og legge dem til favorittspillelisten din.

#### **Slik søker du etter Internett-radiostasjoner:**

- Fra nettradiobokhyllen, velg tjenesten du vil søke i, TuneIn eller OoTunes, og trykk deretter på *Bekreft* tasten.
- I hvilken av disse to tjenestene er to alternativer tilgjengelige: "Søk", som vil tillate å legge inn søkeord, og "Bla gjennom".
- I TuneIn Radio tillater "Bla gjennom" alternativet å bla gjennom lokale radioer, bla gjennom musikk, bla gjennom nyheter og tale, bla gjennom sport og bla etter region. Trykk på *Bekreft* tasten for å velge en av disse kategoriene og få tilgang til resultatlisten relatert til denne kategorien. Bruk tastene 4 og *6* for å navigere i resultatlisten.
- I OoTunes kan du bla etter kategorier (samtidig voksen, alternativ, blått gress, blues, klassisk rock, klassisk, country, easy listening, elektronika, folk, gospel, hip-hop, jazz, latin, metal, new age , nyheter , oldies, pop, reggae, r&b , rock, myk rock, soul, sport, talk, techno, topp 40 og verden). Trykk på *Bekreft* tasten for å velge en av disse kategoriene, og bruk deretter 4- og *6* tastene for å navigere i resultatlisten.
- Du kan også utføre et søk i radiostasjonene som finnes i Humanware- spillelisten for din region og land.

#### **For å lytte til Internett-radiostasjoner:**

- Fra internettradio-bokhyllen bruker du tastene 4 og *6* for å navigere mellom tjenester og spilleliste, og trykk deretter på *Bekreft* tasten for å velge en tjeneste eller en spilleliste. Trykk på 4- og *6*-tastene for å søke etter kategorier eller trykk på "Søk"-alternativet for å angi søkeord, og trykk deretter på *Bekreft* tasten for å bli dirigert til resultatlisten. Naviger gjennom radiostasjonene med tastene *4* eller *6*. Nummeret til den nåværende stasjonen vil bli annonsert, etterfulgt av navnet.
- *Gå til* tasten kan brukes til å gå direkte til en bestemt stasjon. Trykk *Gå til* , skriv inn ønsket stasjonsnummer, etterfulgt av *Bekreft*.
- Trykk på *Spill/Stopp* for å begynne å lytte til stasjonen.
- Trykk på *Spill/Stopp* igjen for å slutte å lytte til stasjonen.
- Hvis du bruker 4- eller *6* tastene mens du spiller av en radiostasjon, vil neste eller forrige stasjon begynne å spille umiddelbart.
- Du kan trykke på Hvor er jeg tasten *5* for å gi ytterligere informasjon om stasjonen.
- *Bokmerke* tasten lar deg lagre gjeldende stasjon i dine favoritter etter å ha trykket på *Bekreft*.
- Når du er på en spilleliste, kan du fjerne gjeldende stasjon fra spillelisten ved å trykke på tast *3*. Trykk *Bekreft* for å fjerne den, eller trykk på *stjerne* tasten for å avbryte slettingen.
- For å eksportere en spilleliste til SD-kortet ditt, når du er i internettradio-bokhyllen, trykk på *7* tasten for å gå til konfigurasjonsmenyen. Ved å navigere med 4 og *6* på denne menyen, vil du høre "Eksporter spilleliste til SD". Trykk på Bekreft for å utføre denne operasjonen.
- Du kan også importere en spilleliste fra SD eller velge å eksportere alle spillelistene dine til SD-kortet ditt fra konfigurasjonsmenyen for Internett-radio ved å bruke elementet "Eksporter alle spillelister til SD-kort"

#### **Slik spiller du inn internettradiostasjoner:**

- Mens du lytter til en radiostasjon, trykk på opptaksknappen for å starte opptaket av radiostasjonen.
- Mens du tar opp, trykk på Spill/Stopp for å sette opptaket på pause. Trykk på Spill/Stopp igjen for å fortsette opptaket.
- Trykk på Spill/Stopp igjen for å stoppe opptaket av radiostasjonen.

Merk: Du kan legge til bokmerker og lagre posisjonen din mens du spiller inn en radiostasjon ganske enkelt ved å trykke på bokmerkeknappen mens du spiller inn.

Merk: Innspillingsparameterene for Internett-radio er de samme som parameterne for eksternt opptak

#### **Slik får du tilgang til, slette og overføre internettradioopptak:**

- Fra internettradiobokhyllen trykker du på *4* og *6* tastene til du kommer til spillelisten for internettradioopptak.
- Trykk på *Bekreft* for å gå inn i spillelisten for Internett-radioopptak.
- Trykk på *4* og *6* tastene for å bla gjennom radioopptakene. Alternativt kan du velge et spesifikt opptak ved å trykke på *Gå til* tasten etterfulgt av nummeret på opptaket, og deretter bekrefte ved å trykke på *Bekreft* tasten.
- Trykk på Spill/Stopp for å begynne å lytte til det valgte opptaket.
- Under avspilling kan du bruke bokmerkefunksjonen på samme måte som du ville gjort med et hvilket som helst lydspor (se kapittel 5.3 for detaljerte instruksjoner om bruk av bokmerker).
- Du kan slette det valgte opptaket ved å trykke på 3 tasten én gang, etterfulgt av *Bekreft* tasten. Trykk *Bekreft* tasten igjen for å bekrefte sletting.
- For å flytte et internettradioopptak til et SD-kort, velg opptaket du ønsker å overføre, og trykk deretter på *3* tasten to ganger.
- Trykk på *Bekreft* tasten for å flytte det valgte opptaket til SD-kortet, og trykk deretter på *Bekreft* tasten igjen for å bekrefte overføringen.

#### **Slik sletter du alle Internett-radioopptak:**

- Fra internettradiobokhyllen trykker du på 4 og 6 tastene til du kommer til spillelisten for internettradioopptak.
- Trykk 3 én gang, og trykk deretter *Bekreft* for å slette alle Internett-radioopptakene dine.

#### **Slik flytter du alle Internett-radioopptak til SD:**

- Fra internettradiobokhyllen trykker du på *4* og *6* tastene til du kommer til spillelisten for internettradioopptak.
- Trykk 3 to ganger, og trykk deretter *Bekreft* for å flytte alle Internett-radioopptak til SDkortet.

Merknad: Fordi Stream støtter spesifikke formater, kan TuneIn- og ooTunes- søkeresultatene være annerledes enn med andre enheter (f.eks. iPhone). I tillegg kan det hende at enkelte radiostasjoner ikke er tilgjengelige når de reiser i en region som ikke støtter dem, selv om de vises i søkeresultatene. Merk at du vil få tilgang til disse radiostasjonene når du kommer tilbake til regionen som støtter dem.

#### *9.2.3 Referanser (Wikipedia, det frie leksikon)*

Når Stream er koblet til et trådløst nettverk, vil du kunne søke etter referanser på Wikipedia og Wiktionary. En referansebokhylle vil automatisk bli lagt til din nettbokhylle.

#### **Slik søker du etter og legger til referanser:**

- Fra referansebokhyllen kan søket gjøres enten ved å trykke på Gå til- tasten flere ganger eller ved å bruke alternativet som finnes etter siste bok i referansebokhyllen når du navigerer med tastene *4* og *6*. Det er to alternativer: "Søk på Wikipedia" og "Søk på Wiktionary".
- Fra en bok kan du også søke etter referanser på Wikipedia eller Wiktionary ved å trykke på Gå til- tasten flere ganger på et valgt ord til du hører "Søk på Wikipedia" eller "Søk på Wiktionary". For lærebøker vil det siste ordet som ble lest oppgis i søket. Du kan også skrive inn et ord for å søke ved hjelp av flertastetrykk tekstinntastingsmetoden.
- Hvis Wikipedia- eller Wiktionary-artikler inneholder ordet du søkte etter, vil du høre antall definisjoner som ble funnet, samt en kort oversikt over den første definisjonen som ble funnet. Du kan bla gjennom de forskjellige definisjonene ved å trykke på *4* og *6* tastene. Du vil da bli spurt om du vil lese hele artikkelen. Trykk på Spill/Stopp for å få tilgang til hele artikkelen eller Avbryt for å gå tilbake til boken.
- Mens du leser Wikipedia- eller Wiktionary-artikler, trykk Avbryt for å gå tilbake til boken din.
- Mens du leser en fullstendig artikkel, kan du lagre den ved å trykke på Administrer bøkertasten (tast 3), etterfulgt av Bekreft.
- Lagrede artikler vil bli prefikset av " wikipedia " og Wiktionary-artikler av " wiktionary ", og gruppert sammen etter tjeneste (Wikipedia eller Wiktionary) deretter etter språk (EN for engelsk, FR for fransk, og så videre). Bruk tastene *4* og *6* for å navigere i dine lagrede artikler. Du kan også bruke tastene *2* og *8* for å navigere etter nivå (tjeneste på nivå 1 og språk på nivå 2).
- For å gå direkte til en bestemt fil, bruk "Gå til fil"-alternativet på Gå til- tasten.
- For å slette en artikkel fra referansebokhyllen, bruk Slett-funksjonen på Administrer bøkertasten (tast 3), etterfulgt av Bekreft.
- Fra referansebokhyllen kan du også flytte en Wikipedia- eller Wiktionary-artikkel på SDkortet ditt med Flytt-funksjonen til Administrer bøker- tasten (tast 3), etterfulgt av *Bekreft*.

Merk: TTS-språket avgjør språket til Wikipedia-databasen som skal brukes for søket (f.eks.: en.wikipedia.com, fr.wikipedia.com, etc.).

#### *9.2.4 Podcaster*

Når Stream er koblet til et trådløst nettverk, vil du kunne laste ned nye podkast-feeder. Vær oppmerksom på at du kan få tilgang til Podkast-tjenesten hvis du er tilkoblet eller ikke til et trådløst nettverk. Hvis den er koblet til et trådløst nettverk, vil Stream automatisk laste ned de siste episodene fra hver podkast-feed du abonnerer på. Podcast-episodene som er lastet ned vil være tilgjengelige selv når Stream ikke er koblet til et trådløst nettverk.

#### **For å søke etter, laste ned og lytte til nettpodkaster:**

- En Podkast-bokhylle vil automatisk bli lagt til din nettbokhylle.
- Fra din Podkast-bokhylle kan du legge til podkastfeeder enten ved å trykke på Gå til- tasten flere ganger eller ved å bruke alternativet som heter "Legg til podkastfeed" som finnes etter den siste podkastfeeden når du navigerer med tastene *4* og *6*. Trykk på *Bekreft*-tasten. Du kan nå utføre et tittelsøk, søke etter kategori eller bla gjennom Humanwarepodkastforslagene basert på din region og land. Hvis du utfører et søk etter tittel, blir du bedt om å gå til flertastetrykk-tastaturet. Bruk *bokmerke*- tasten for å veksle mellom tekst og numerisk inndata mens du skriver inn teksten for å søke. Bruk tastene 4 og *6* for å bla gjennom søkeresultatene, etterfulgt av *Bekreft* for å legge til en feed i Podkast-bokhyllen.
- Bruk tast *5* for å lese feedbeskrivelsene og beskrivelsene av de enkelte episodene hvis tilgjengelig.
- Du kan også bla gjennom HumanWares foreslåtte podkaster for å søke etter podkaster.
- I tillegg kan du bruke alternativet "Få flere episoder" på slutten av listen over nedlastede episoder eller på *Gå ti*l- tastrotasjonen for å laste ned eldre episoder på forespørsel.
- *Gå til* tasten kan også brukes til å gå direkte til et bestemt resultat. Trykk *Gå til* , skriv inn ønsket søkeresultatnummer, etterfulgt av *Bekreft*.
- For å lytte til en podkast, åpne en feed og velg en episode du vil lytte til med tastene *4* eller *6* , etterfulgt av *Bekreft*. Stream vil informere deg om en podkast-feed inneholder nye episoder.
- For å kopiere en episode til mappen Lagrede podkaster på SD-kortet, trykk tre ganger på tasten *3* fra listen over episoder eller når du spiller av en episode.
- For å eksportere Podkaststrømmene du abonnerer på til SD-kortet, bruk elementet "Eksporter alle podkastfeeder til SD-kort" fra konfigurasjonsmenyen for podkaster. En fil som slutter med.OPML vil bli opprettet på SD-kortet ditt som inneholder alle podkastene du abonnerer på. Denne filen kan brukes som en sikkerhetskopi eller for å importere listen over podkastfeeder i en annen podcastklient.

Når du har abonnert på en feed, vil Stream automatisk begynne å laste ned de siste episodene i bakgrunnen. The Stream vil merke disse episodene som «nye» ettersom de aldri har blitt spilt før. Fra konfigurasjonsmenyen kan du bruke elementet "Nedlastede podkastepisoder å beholde" for å velge hvor mange podkastepisoder som skal beholdes på strømmen (mellom 1 og 10, standardverdien er 3 episoder) eller om du vil beholde episodene kun manuelt.

Merk: Vær oppmerksom på at hvis du har noen nye episoder og hvis du setter de nedlastede podkast-episodene dine til kun manuell, vil de bli slettet fra strømmen din ettersom de ennå ikke er lagret, og ingen nye episoder blir automatisk lastet ned.

Når en podkast-episode lastes ned, lagres den i strømmens interne minne. Hvis episoden ble lastet ned automatisk, vil den også bli slettet automatisk når nok nye episoder blir tilgjengelige, avhengig av antall nedlastede podkast-episoder som du har angitt i konfigurasjonsmenyen. Du kan velge å gjøre en automatisk nedlastet episode vedvarende ved å bruke "Forhindre automatisk sletting av episode" på tast *3*. Hvis en episode ble lastet ned manuelt, må den slettes manuelt ved å bruke taste *3* "Slett"-funksjonen.

Når flere podkaster er valgt for nedlasting, vil de bli plassert i en nedlastingskø i bakgrunnen, slik at du kan fortsette å bruke Stream. Et varsel spilles av når en nedlasting av podkast er fullført. For å avslutte abonnementet på en podkast-feed, bruk alternativet "Avslutt abonnement på podcastfeeden" på tast *3*.

#### **Slik sletter du alle episoder fra en podkast-feed:**

- Fra podkastbokhyllen trykker du på *4* og *6* tastene for å velge feeden hvis episoder du ønsker å slette.
- Trykk på tast 3 til du kommer til alternativet for å slette alle podkaster fra Podkaststrømmen.
- Trykk på *Bekreft* tasten for å velge alternativet.
- Trykk på *Bekreft* tasten igjen for å slette alle episodene.

#### **Slik flytter du alle episodene av en podkast-feed til et SD-kort:**

- Fra podkastbokhyllen trykker du på *4* og *6* -tastene for å velge feeden hvis episoder du ønsker å flytte til et SD-kort.
- Når podkast-feeden er valgt, trykk på tasten 3 til du får muligheten til å flytte alle podkaster fra podkast-feeden til SD-kortet.
- Trykk på *Bekreft* tasten for å velge alternativet.
- Trykk på *Bekreft* tasten igjen for å flytte alle podkaster.

Merk: Du kan bare slette eller flytte alle episoder av en podkast-feed når du har podcast-episoder på enheten.

## <span id="page-49-0"></span>**10 Oppdatere Stream-programvare**

HumanWare kan fra tid til annen tilby nye versjoner av Stream-programvaren. Det er flere måter å oppdatere Stream sin programvare på; trådløst, ved å laste ned en oppdateringsfil på SD-kortet ditt og ved hjelp av HumanWare Companion-programvaren (se avsnitt 1.9 for mer informasjon om HumanWare Companion-programvaren).

For å oppdatere Stream trådløst, må du først ha en aktiv tilkobling til Internett ved hjelp av den innebygde Wi-Fi (se [seksjon 6.3](#page-27-0) for mer informasjon om den trådløse konfigurasjonsmenyen). Koble Stream til et strømuttak med strømadapteren. Hvis Stream kunngjør at den er i flymodus, aktiverer du Wi-Fi ved å trykke og holde inne Online- knappen for å slå av flymodus. Stream vil automatisk se etter tilgjengelige oppdateringer. Hvis en oppdatering er tilgjengelig, trykk *Bekreft* for å starte nedlastingen eller avbryte med en annen tast. Nedlastingstiden kan variere avhengig av hastigheten på Internett-tilkoblingen din. Når nedlastingen er fullført, vil Stream be om bekreftelse fra deg for å fortsette med oppdateringen. Trykk Bekreft for å starte oppdateringen eller avbryt med en annen tast. Når oppdateringen er fullført, vil Stream kunngjøre det nye versjonsnummeret og slå seg av. Du kan koble Stream fra strømuttaket først etter at den er slått av.

Du kan også oppdatere Stream ved å laste ned en SWU-programvareoppdateringsfil fra HumanWare-nettstedet.

Kopier SWU-filen til roten av et SD-kort. Koble Stream til et strømuttak med strømadapteren. Slå på spilleren og sett inn kortet.

Oppdateringen vil starte og rapportere det nye versjonsnummeret som blir installert. Installasjonen kan ta opptil 5 minutter, og Stream vil med jevne mellomrom kunngjøre oppdateringsstatusen i prosent. Når oppdateringen er fullført, slås spilleren av. Du kan koble Stream fra strømuttaket først etter at den er slått av. SWU-filen slettes automatisk fra SD-kortet når du slår på Stream etter å ha utført en oppgradering. For å oppgradere flere Stream med samme SD-kort, sørg for å fjerne kortet fra den oppgraderte Stream før du slår Stream på igjen.

Det er ikke mulig å oppdatere fra en USB-flash-stasjon siden USB-C-porten må kobles til vekselstrøm for å utføre oppdateringen.

Merk at en programvareoppdatering også vil oppdatere NLS-nøkler og de forskjellige HumanWarelistene for podkaster og internett radiostasjoner.

## **11 Tekniske spesifikasjoner**

#### **Victor Reader Stream-spesifikasjoner:**

- Størrelse: 114 x 62 x 18 mm (4,5 x 2,4 x 0,7 tommer)
- Vekt: 110 g (3,9 ounces)
- 3,5 mm stereo hodetelefon-/hodetelefonkontakt. Hodesettet kan inkludere en monomikrofon.
- 3,5 mm stereo ekstern mikrofon/linjeinngang. Inngangsimpedans: 2.5K
- Innebygd mono omni-directional mikrofon
- Innebygd 700 mW høyttaler
- Batteri: Lithium-Ion, 3,7V nominelt, 2500 mAh
- Batteriladingstid: Opptil 3 timer med medfølgende AC-adapter/kabel. Kan være lengre med andre ladere, kabler eller PC-opplading.
- Batterispilletid: Opptil 15 timer kontinuerlig avspilling av DAISY- eller NISO-bok med hodetelefoner uten Wi-Fi (kan variere avhengig av innhold og spillerinnstillinger)
- Strømforsyning: Strømtype AC/DC. Inngang 100V 240V, 50Hz 60Hz. Utgang: Type A USB-kontakt, 5VDC, 1,5A
- Driftstemperaturområde: +5 til +45 grader Celsius
- Batteriladetemperaturområde: +16 til +45 grader Celsius
- Lagrings- og transporttemperatur: -20 til + 45 grader Celsius
- Driftsfuktighet: 5 % til 95 % (ikke-kondenserende)
- Oppbevaring og transportfuktighet: 5 % til 95 % (ikke-kondenserende)
- USB-C OTG-kompatibelt grensesnitt
- SD (Secure Digital) kortspor støtter SD-, SDHC- og SDXC-kort.
- Støttede bokformater: DAISY 2 / 2.02, NISO Z39.86 2002/2005, ubeskyttet EPUB 2, LGK
- DRM: 2002 PDTB1 (såkalt IPP) og 2006 PDTB2
- Lydformater som støttes: AAC (.mp4,.m4a,.m4v), AMR-WB+ (.3gp), Flac , MPEG2, MP3, OGG Vorbis (. ogg), Opus , Speex (. spx), Wav PCM
- Tekstfiler som støttes: bra, brf (inkludert bopf), docx, fb2, html, lkf, pdf, rtf, txt, xml.
- Tekst-til-tale: Acapella
- Opptak: Mono: MP3 16-bit med en samplingshastighet på 44.100Hz med en bithastighet på 32, 64 eller 96 kbps, PCM 16-bit med en samplingshastighet på 44.100Hz og FLAC. Stereo: MP3 16-bit med en samplingshastighet på 44 100 Hz med en bithastighet på 128, 192 eller 320 kbps, PCM 16-bit med en samplingshastighet på 44 100 Hz og FLAC.
- Wi-Fi: IEEE 802.11a/b/g/n/ac opererer i 2,4 GHz- og 5GHz-båndene

## 12 **Sikkerhetsregler**

#### **Kontraindikasjoner:**

Det er ingen spesiell kontraindikasjon for bruk av enheten.

#### **Advarsler:**

- Bruk aldri husholdningsrengjøringsmidler til å rengjøre Victor Reader Stream.
- Bruk aldri rengjøringsprodukter som inneholder etylalkohol, etylsyre, ammoniakk, aceton eller metylklorid.
- Enhver alvorlig hendelse som har oppstått i forbindelse med enheten skal rapporteres til produsenten og den kompetente myndigheten i medlemsstaten der brukeren og/eller pasienten er etablert.
- Victor Reader Stream- systemet er kun utformet som et orienteringshjelpemiddel og må ikke på noe tidspunkt brukes som eneste hjelpemiddel på reise. Når du bruker Victor Reader Stream , bør brukere alltid være på vakt, være på vakt og ta hensyn til det umiddelbare området. En konvensjonell mobilitetshjelp som en hvit stokk eller en førerhund bør også brukes. Victor Reader Stream er ikke ment å brukes som en solo mobilitetsenhet, men sammen med andre former for mobilitetsverktøy som nevnt tidligere. Det er brukerens ansvar å bruke denne enheten med forsiktighet.
- Ikke bruk hodetelefoner mens du går på gaten.

#### **Stell og vedlikehold**

For å holde Stream ren, anbefaler vi at du tørker overflaten av enheten med jevne mellomrom med en myk, fuktig klut. Klem kluten for å fjerne overflødig fuktighet. Bruk kun varmt vann. Ikke bruk noen rengjøringsmidler. Produktet er ikke ment å desinfiseres.

#### **Lagring og transport**

Produktet skal ikke brettes eller demonteres under lagring eller transport.

Produktet kan bæres som hvilken som helst elektronisk enhet i en bil eller et fly. Den har ingen spesifikke begrensninger.

#### **Ytterligere informasjon**

Etter lang eksponering for solen kan overflatetemperaturen øke.

Produktet har utført nedsenking- og elektromagnetiske immunitetstester og skal ikke forårsake interferens eller påvirkes av andre produkter.

Produktmaterialet har en V-0 nivåvurdering til tenning.

Produktet er designet for å ha en levetid på over 5 år. Batteriet er designet for å ha en levetid på 3 år.

#### **Målt lydeffektnivå**

Lydeffekten for hodetelefoner er begrenset til nivåene EN50332.

Høyttalerens maksimale effektnivå er 92 dBA ved 1 meter.

#### **Tjenesteinformasjon**

Ingen vedlikehold, kalibrering eller forebyggende inspeksjon er nødvendig på spilleren.

Hvis brukeren oppdager at batteriautonomi er redusert, kan et erstatningsbatteri kjøpes og erstattes av kvalifisert personell.

Kontakt HumanWare eller din distributør for spørsmål om reparasjon eller feil.

Service skal kun utføres av HumanWare eller dets autoriserte distributør.

#### **Mottakelighet for interferens**

Det kan være midlertidig forringelse av lyden når Stream utsettes for et sterkt radiofrekvent felt, elektrostatisk utladning eller forbigående elektrisk støy.

#### **FCC-advarsel**

Denne enheten er i samsvar med del 15 av FCC-reglene. Drift er underlagt følgende to betingelser: (1) Denne enheten må ikke forårsake skadelig interferens, og (2) denne enheten må akseptere all interferens som mottas, inkludert interferens som kan forårsake uønsket drift.

Endringer eller modifikasjoner som ikke er uttrykkelig godkjent av parten som er ansvarlig for samsvar, kan ugyldiggjøre brukerens rett til å bruke utstyret.

Merk: Dette utstyret er testet og funnet å være i samsvar med grensene for en digital enhet i klasse B, i henhold til del 15 av FCC-reglene. Disse grensene er utformet for å gi rimelig beskyttelse mot skadelig interferens i en boliginstallasjon. Dette utstyret genererer, bruker og kan utstråle radiofrekvensenergi, og hvis det ikke installeres og brukes i samsvar med instruksjonene, kan det forårsake skadelig interferens på radiokommunikasjon. Det er imidlertid ingen garanti for at interferens ikke vil oppstå i en bestemt installasjon. Hvis dette utstyret forårsaker skadelig interferens på radio- eller TV-mottak, noe som kan fastslås ved å slå utstyret av og på, oppfordres brukeren til å prøve å korrigere interferensen med ett eller flere av følgende tiltak:

- Vend eller flytt mottakerantennen.
- Øk avstanden mellom utstyret og mottakeren.
- —Koble utstyret til en stikkontakt på en annen krets enn den mottakeren er koblet til.
- Kontakt forhandleren eller en erfaren radio/TV-tekniker for å få hjelp.

#### **Uttalelser fra Industry Canada**

Denne enheten samsvarer med Industry Canada lisensfritatt RSS-standard(er). Drift er underlagt følgende to betingelser: (1) denne enheten må ikke forårsake interferens, og (2) denne enheten må akseptere enhver interferens, inkludert interferens som kan forårsake uønsket drift av enheten.

Le présent appareil est conforme aux CNR d'Industrie Canada applicables aux appareils radio exempts de licence. L'exploitation est autorisée aux deux conditions suivantes : (1) l'appareil ne doit pas produire de brouillage, et (2) l'utilisateur de l'appareil doit accepter tout brouillage radioélectrique subi, même si le brouillage est susceptible d'en compromettre le fonctionnement.

CAN ICES-3 (B)/NMB-3(B)

**Lydvarsel**

For å unngå mulige hørselsskader, ikke lytt med høyt volum over lengre perioder. Vær forsiktig når du holder enheten nær øret mens høyttaleren er i bruk.

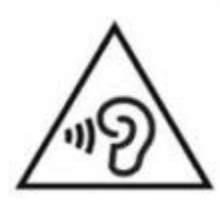

## **12.1 Forholdsregler for batterisikkerhet**

Batteriet blir varmt under opplading. Ikke lad opp batteriet i nærheten av en varmekilde. Batteriet lades ikke opp hvis den interne temperaturen er for høy. Bruk kun medfølgende adapter og kabel for å lade Victor Reader Stream. Hvis batteriet er utladet over en lengre periode, vil det være en forsinkelse på opptil noen minutter før enheten viser aktivitet, inkludert lading. Ikke senk produktet ned - det er fare for overoppheting, brann eller til og med eksplosjon hvis batteriet settes i brann, varmes opp, utsettes for støt, er helt nedsenket i lang tid eller hvis batteripolene kortsluttes. Ikke demonter eller modifiser enheten. Ikke slå, kast eller frivillig slå enheten. Ikke slå på enheten med skarpe gjenstander eller butte gjenstander.

I tilfelle batteriet lekker fra enheten og kommer på huden din, vask med friskt rent og oppsøk lege for å forhindre skader. Hvis batteriet lekker og væske kommer i kontakt med øynene, IKKE gni, skyll med rent rennende vann og søk øyeblikkelig legehjelp.

## **12.2 Avhendingsinstruksjoner**

Ved slutten av denne enhetens driftslevetid må dens interne komponenter avhendes i samsvar med lokale myndigheter.

Denne enheten inneholder ingen farlige materialer. For avhending, returner til HumanWare eller følg lokale vedtekter eller sykehusprosedyre.

## 13 Teknologier **HumanWarekontaktinformasjon**

1800, Jean- Berchmans - Michaud gate

Drummondville, Quebec Canada J2C 7G7

Telefon: 1 (819) 471-4818 Gratisnummer: 1 (888) 723-7273 (Canada); 1 (800) 722-3393 (USA) Faks: 1 (819) 471-4828 E-post: [support@humanware.com](mailto:support@humanware.com) Nettsted: [www.humanware.com](http://www.humanware.com/)

## **14 Sluttbruker lisensavtale**

Ved å bruke dette produktet (Victor Reader Stream) godtar du følgende minimumsvilkår.

- 1. Lisensbevilgning. HumanWare gir sluttbruker en ikke-eksklusiv, ikke-overførbar rett og lisens til å bruke programvaren på dette produktet.
- 2. Eierskap til programvare. Sluttbruker erkjenner at HumanWare beholder alle rettigheter, tittel og interesser i og til originalen, og eventuelle kopier, av programvare som er integrert i dette produktet. Sluttbruker godtar å ikke: modifisere, portere, oversette, dekompilere, demontere, reversere, eller på noen måte offentliggjøre programvaren til dette produktet.

Dette produktet inkluderer programvare utviklet av OpenSSL Project for bruk i OpenSSL Toolkit [\(http://www.openssl.org/\)](http://www.openssl.org/).

Dette produktet bruker biblioteker fra ffmpeg -prosjektet under lgplv2.1.

## **15 Vedlegg 1 - Produsentgaranti**

Denne enheten er et høykvalitetsprodukt, bygget og pakket med omhu. Alle enheter og komponenter er garantert mot eventuelle driftsfeil som følger:

USA og Canada: Ett (1) år Kontinentaleuropa og Storbritannia: To (2) år Australia og New Zealand: Ett (1) år Andre land: Ett (1) år

Garantien dekker alle deler (unntatt batteri) og arbeid. Hvis det skulle oppstå en defekt, vennligst kontakt din lokale distributør eller produsentens tekniske assistanselinje. Merk: Garantivilkårene kan endres med jevne mellomrom, vennligst se nettstedet vårt for den nyeste informasjonen.

Betingelser og begrensninger:

Ingen erstatning eller reparasjon som dekkes av garantien vil bli utført med mindre enheten er ledsaget av en kopi av den originale kjøpsbeviset. Vennligst behold originalen. Hvis enheten må returneres, vennligst bruk originalemballasjen. Denne garantien gjelder for alle tilfeller der skaden ikke er et resultat av feilaktig bruk, feilbehandling, uaktsomhet eller handlinger fra Gud.